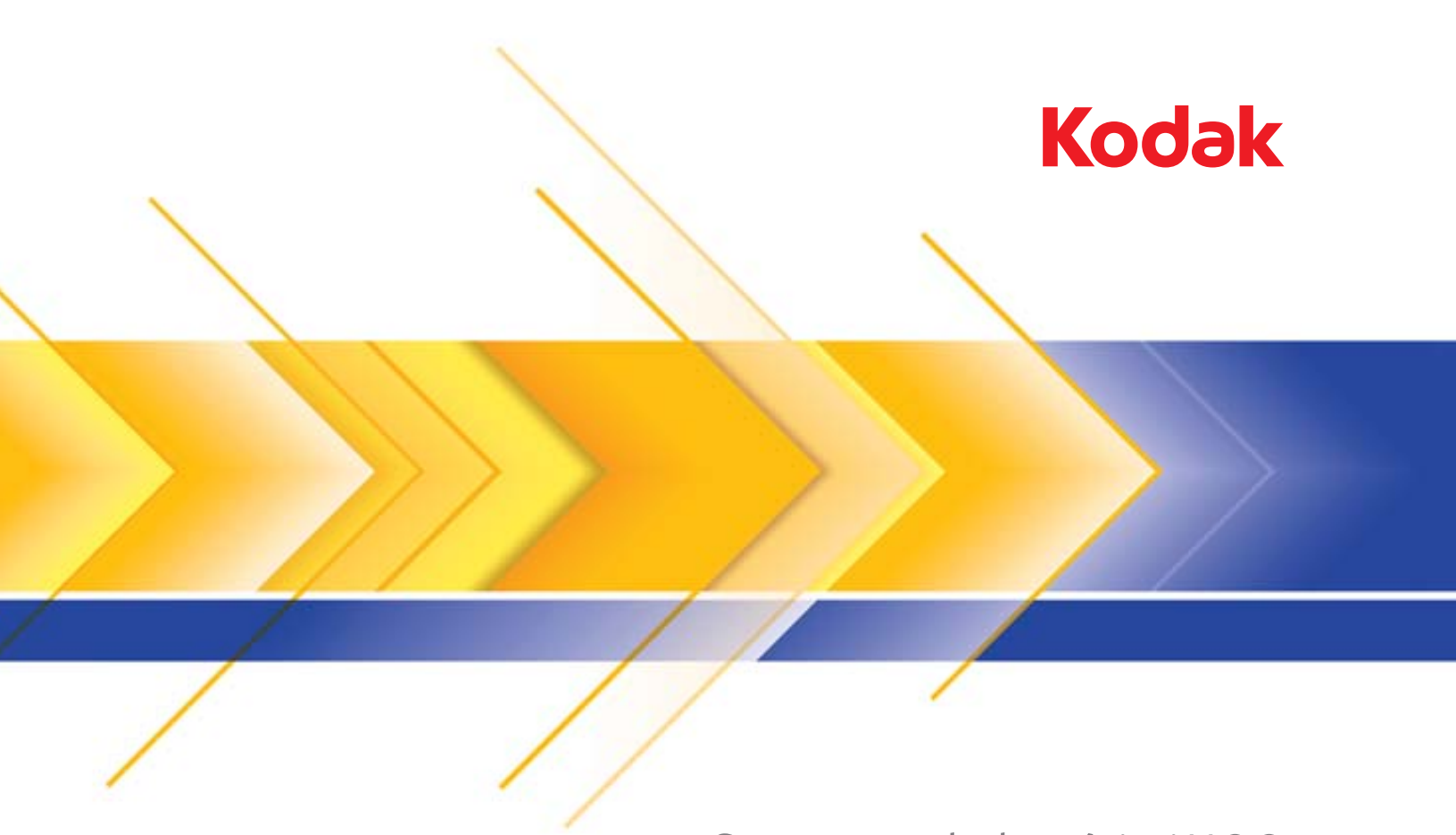

# Scanners de la série i1100

Manuel de configuration de la numérisation pour les applications TWAIN

## **Manuel de configuration de la numérisation pour la source de données TWAIN**

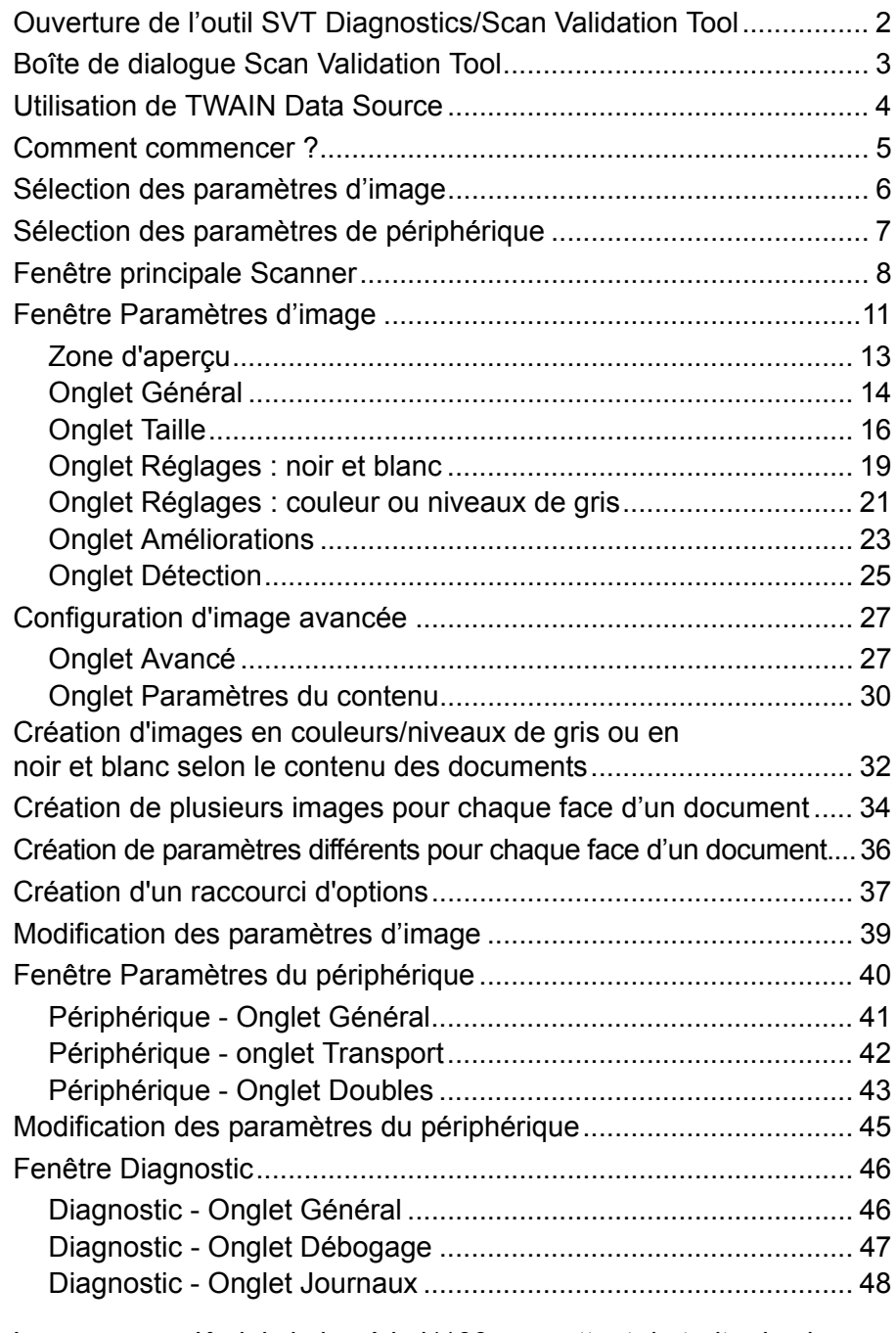

Les scanners *Kodak* de la série i1100 permettent de traiter les images numérisées pour en améliorer la qualité à l'aide de fonctions de traitement. Ce document est destiné à une utilisation avec les modèles de scanner suivants : *Kodak* i1150/i1150WN/i1180/i1190/i1190E/i1190WN. Les procédures sont identiques pour tous les scanners, sauf mention contraire.

Le *traitement d'image* fait référence aux fonctions du scanner qui permettent de régler automatiquement chaque image susceptible d'améliorer les images produites (c.-à-d. le redressement des documents inclinés, la suppression des marges inutiles dans les images et l'élimination du « bruit » des images).

Les informations fournies par ce manuel indiquent les procédures à suivre pour utiliser la source de données TWAIN/TWAINDSM et décrivent les fonctions. Les mêmes fonctions devraient être proposées dans l'interface utilisateur du logiciel de numérisation que vous utilisez (logiciel *Kodak* Capture, par exemple).

## **Ouverture de l'outil SVT Diagnostics/ Scan Validation Tool**

1. Sélectionnez **Démarrer>Programmes>Kodak>Document Imaging>SVT Diagnostics**. La fenêtre Choix de pilote s'affiche.

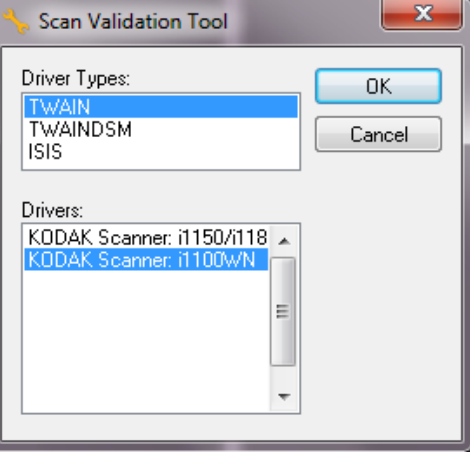

2. Choisissez **TWAIN/TWAINDSM** (ou **ISIS**) pour le type de pilote et **scanner** *Kodak* **i1100** pour le pilote.

Les types de pilote sont les suivants :

- **TWAIN** utilise l'interface TWAIN via twain\_32.dll fourni par Windows. Cette option n'est disponible que si twain\_32.dll existe dans le dossier Windows.
- **TWAINDSM** utilise l'interface TWAIN via TWAIN Working Group's 2.x Data Source Manager (DSM). Cette option n'est disponible que si TWAINDSM.dll existe dans le dossier Systèmes de Windows.
- **ISIS** utilise l'interface ISIS. Cette option n'est disponible que si PIXDFLTN.DLL existe dans le dossier Systèmes 32 bits de Windows.

REMARQUE : La source de données TWAIN et le pilote ISIS ne sont pas disponibles pour la version 64 bits de l'outil SVT (Scan Validation Tool).

3. La boîte de dialogue Scan Validation Tool apparaît.

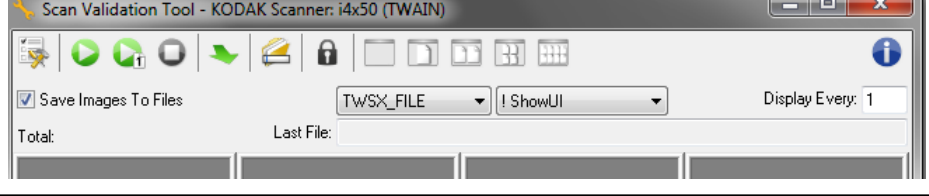

## **Boîte de dialogue de l'outil Scan Validation Tool**

Scan Validation Tool est un outil de diagnostic fourni par Kodak Alaris. Son interface utilisateur donne accès à toutes les fonctions du scanner, ce qui permet de vérifier facilement que l'appareil fonctionne bien. L'outil Scan Validation Tool permet de tester le scanner à l'aide de la source de données TWAIN/TWAINDSM et du pilote ISIS.

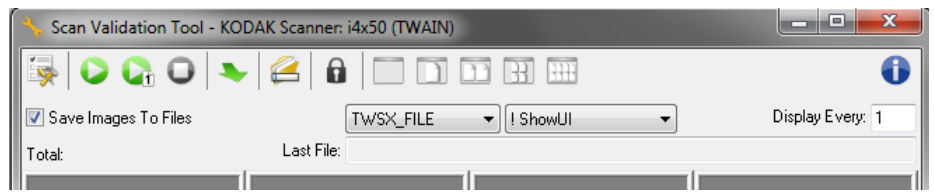

#### **Boutons de la barre d'outils**

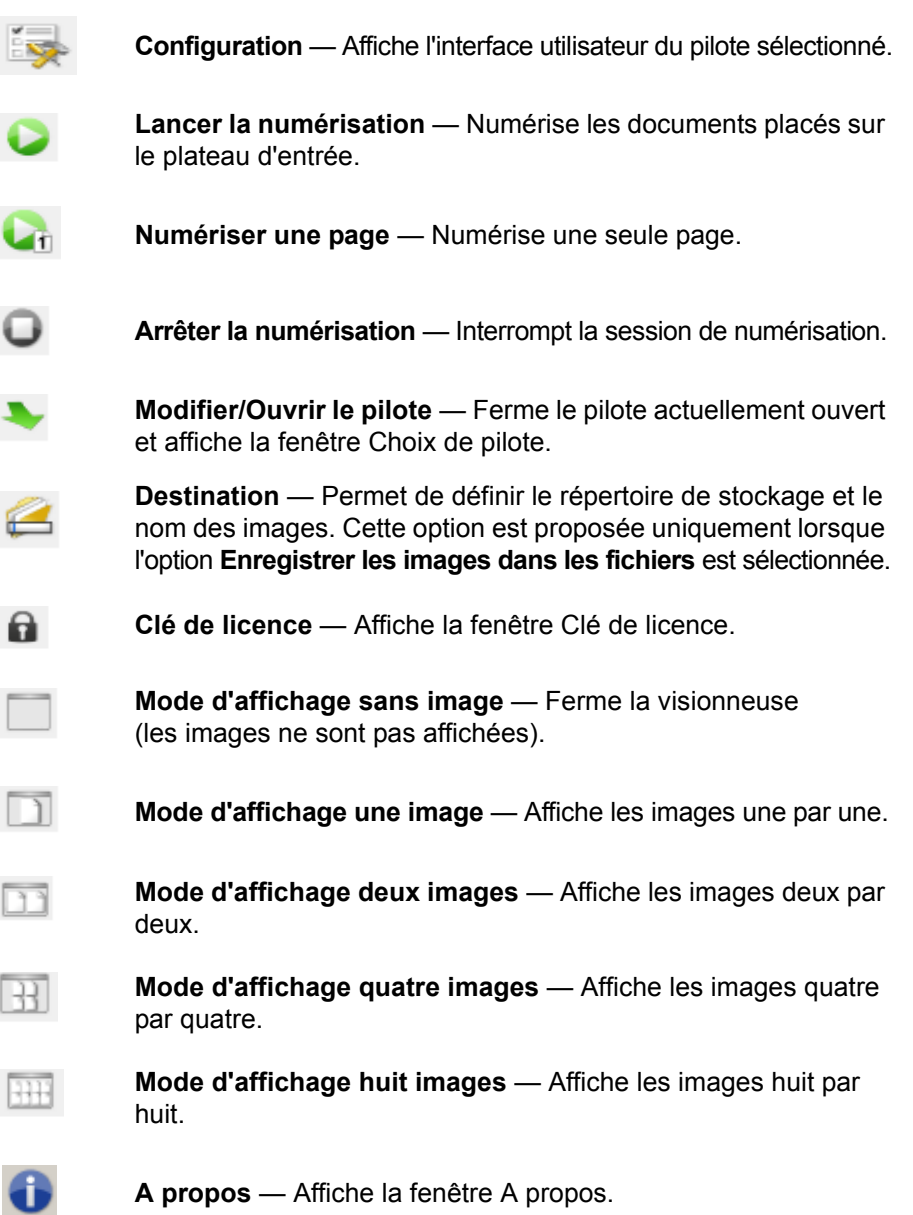

## **Utilisation de la source de données TWAIN**

Les scanners *Kodak* de la série i1100 peuvent produire une grande variété d'images numériques. Ceci est possible grâce à la source de données TWAIN fournie par Kodak Alaris avec l'application de numérisation. La source de données TWAIN fait partie du système de capture qui relie le scanner à l'application de numérisation.

Lorsque vous utilisez la source de données TWAIN, la fenêtre principale Scanner présente la liste des raccourcis d'options. Chaque raccourci d'options est un ensemble de paramètres d'image et de périphérique. Les raccourcis d'options fournis correspondent aux sorties d'image numérique couramment utilisées pour une large gamme de documents. Si aucun raccourci ne répond à vos besoins, vous pouvez créer un raccourci d'options personnalisé. Par exemple, vous pouvez créer un raccourci d'options appelé « Invoices » (Factures) et le sélectionner chaque fois que vous voulez numériser des factures.

Si vous utilisez le pilote ISIS, consultez la section *Manuel de configuration de la numérisation pour le pilote ISIS* (A-61820) pour plus d'informations.

## **Comment commencer ?**

Notre objectif est de simplifier au maximum la numérisation. Sélectionnez un *raccourci d'options* dans la fenêtre principale Scanner, puis sélectionnez **OK/Numériser**.

Certains raccourcis d'options sont préconfigurés sur le scanner. Ces raccourcis devraient satisfaire vos besoins dans la plupart des cas. Si vous avez besoin d'autres paramètres, créez un raccourci d'options personnalisé. Ce dernier sera ajouté à la liste Raccourcis d'options et pourra être utilisé ultérieurement.

La plupart des options à définir sont présentées dans ces deux fenêtres :

- Options d'**image** : lorsque vous cliquez sur le bouton Options de la fenêtre principale Scanner, la fenêtre des options d'image apparaît. Elle vous permet de définir les paramètres de traitement de l'image à l'aide des onglets Général, Format, Réglages et Améliorations et Détection. Vous pouvez également accéder aux paramètres du périphérique en cliquant sur le bouton **Périphérique** ou aux paramètres avancés en cliquant sur l'icône **Configuration d'image avancée**.
- Paramètres du **périphérique** : le bouton Périphérique se trouve dans la fenêtre de paramètres d'image. Cliquez sur **Périphérique** pour accéder aux onglets Général et Doubles. Dans la fenêtre Paramètres du périphérique, vous avez également accès aux diagnostics.

Les procédures qui suivent expliquent comment configurer un raccourci d'options personnalisé. Vous trouverez la description complète des fonctions et des options de la fenêtre principale Scanner, ainsi que des onglets dans la section « Fenêtre principale Scanner ».

REMARQUE : les raccourcis d'options peuvent parfois être redéfinis par l'application de numérisation. Dans ce cas, le raccourci sélectionné est affiché en italique dans la fenêtre principale Scanner et est suivi du mot <*Modifié*>. C'est normal avec une application qui n'utilise pas les raccourcis d'options et télécharge ses propres paramètres sur le scanner avant de donner accès à la source de données TWAIN.

> Lorsque vous cliquez sur **OK** pour commencer à numériser, un message vous propose d'enregistrer les paramètres modifiés. Si l'application n'utilise pas de raccourcis d'options, sélectionnez **Non** et continuez à numériser.

## **Sélection des options d'image**

#### Dans la fenêtre principale Scanner :

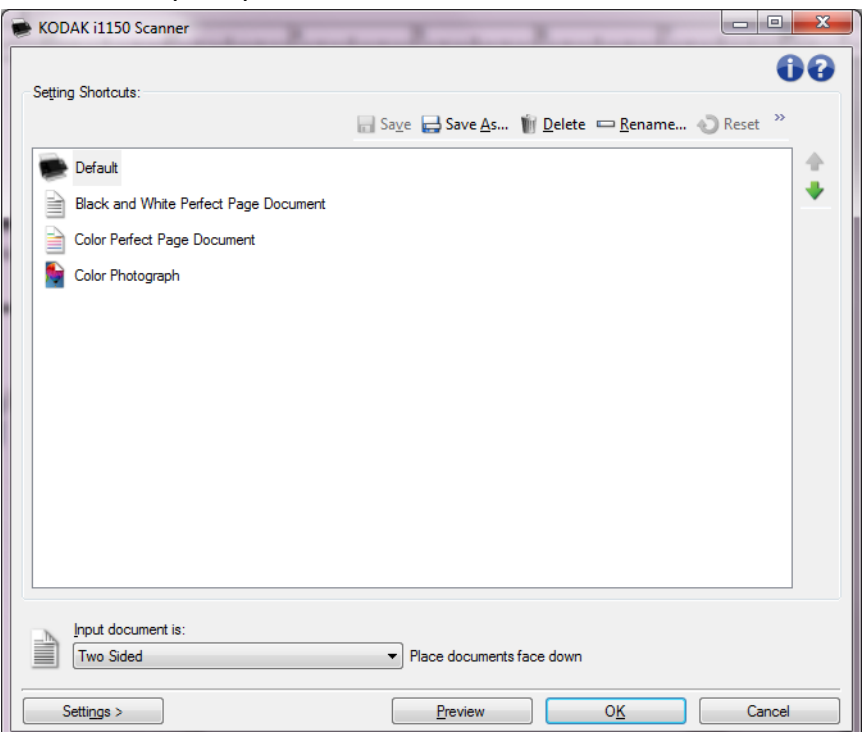

- 1. Sélectionnez un **raccourci d'options** proche de la sortie souhaitée dans la fenêtre principale Scanner.
- 2. Sélectionnez une option dans la liste **Document d'entrée** de la fenêtre principale Scanner.
- 3. Sélectionnez **Paramètres** pour afficher la fenêtre Paramètres d'image.
- 4. Avant de modifier les paramètres, parcourez les onglets pour identifier les options proposées.
- 5. Pour chaque option, sélectionnez les propriétés du scanner.
- 6. Pour voir l'effet des options sélectionnées :
	- Placez un document représentatif sur le plateau d'entrée du scanner.
	- Sélectionnez **Aperçu** pour démarrer une numérisation de prévisualisation.
	- REMARQUE : si les images sont décevantes, sélectionnez un autre raccourci d'options ou continuez avec le raccourci actuel en vérifiant chaque onglet de la fenêtre Paramètres d'image. Recommencez cette étape plusieurs fois si nécessaire.
- 7. Quand vous avez terminé, cliquez sur **Accueil** pour revenir à la fenêtre principale Scanner, puis sur **Enregistrer** pour enregistrer les modifications apportées au raccourci.

## **Sélection des paramètres de périphérique**

- 1. Sélectionnez un **raccourci d'options** proche de la sortie souhaitée dans la fenêtre principale Scanner.
- 2. Sélectionnez **Paramètres** pour afficher la fenêtre Paramètres d'image.
- 3. Sélectionnez **Périphérique**. La fenêtre Paramètres du périphérique apparaît.

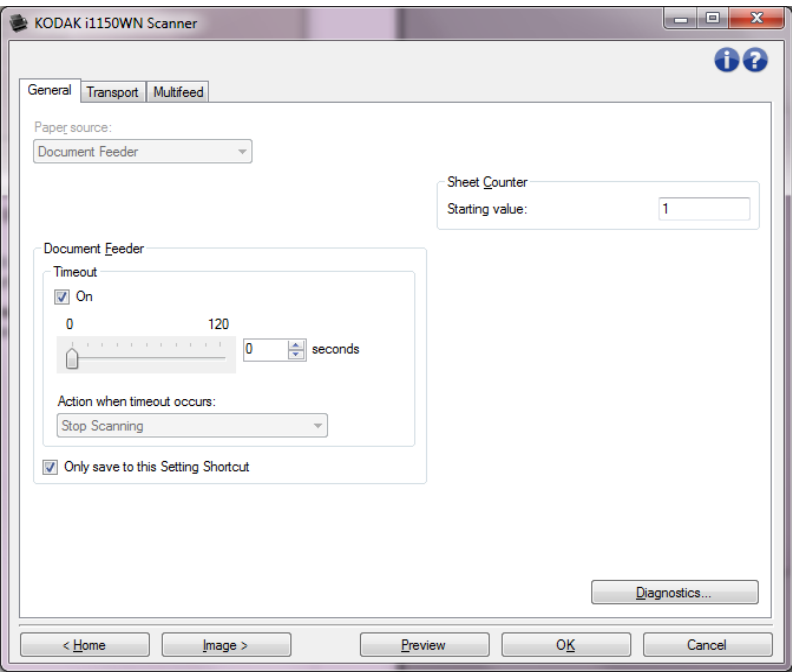

- 4. Avant de modifier les paramètres, cliquez sur les onglets pour déterminer les fonctions proposées. Consultez la section « Fenêtre de paramètres de périphérique » pour plus d'informations sur ces fonctions.
- 5. Choisissez les fonctions à utiliser pendant la numérisation et sélectionnez l'onglet correspondant.
- 6. Sur chaque onglet, sélectionnez les options ou opérations que doit exécuter le scanner.
- 7. Quand vous avez terminé, cliquez sur **Accueil** pour revenir à la fenêtre principale Scanner, puis sur **Enregistrer** pour enregistrer les modifications apportées au raccourci.

## **Fenêtre principale Scanner**

La fenêtre principale Scanner est au centre de l'interface utilisateur du scanner. Pour numériser un document, il suffit de sélectionner un raccourci d'options et de choisir **OK/Numériser**.

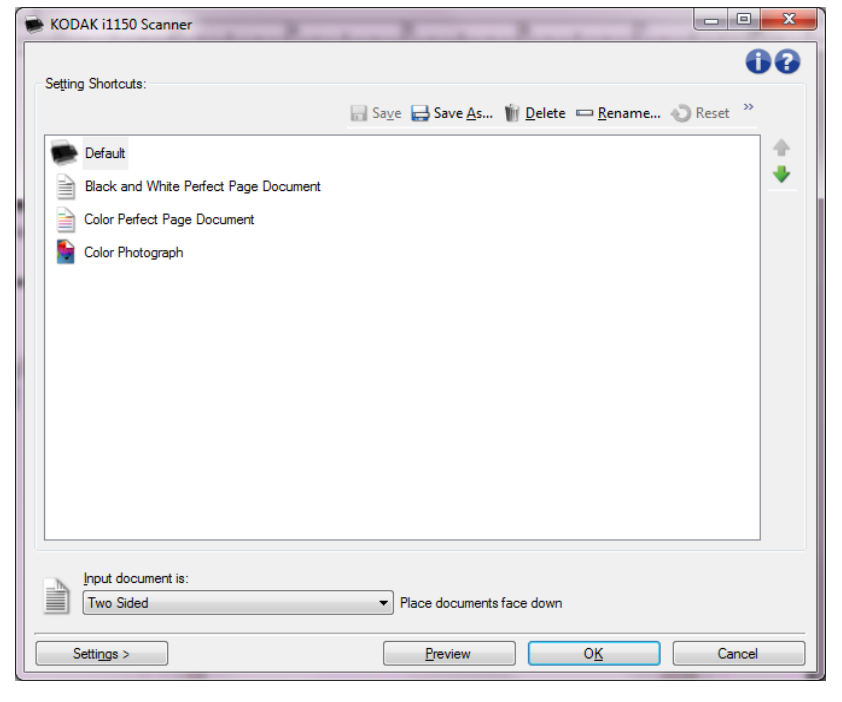

**Raccourcis d'options** — Présente une liste des raccourcis d'options déjà configurés. Les raccourcis fournis sont :

- **Paramètre par défaut** Paramètres par défaut du scanner
- **Document Perfect Page noir et blanc**
- **Document Perfect Page couleur**
- **Photo couleur**

Si vous avez modifié un raccourci d'options sans enregistrer les modifications, la mention <*modifié*> est ajoutée au nom du raccourci d'options, qui est affiché en italique (par ex., *\*Photographie couleur <modifié>*).

**Document d'entrée** — Permet de sélectionner les faces du document à numériser.

- **Recto-verso** : numérise le recto et le verso du document.
- **Recto** : ne numérise que le recto du document.
- **Verso** : ne numérise que le verso du document.

REMARQUES :

- Placez les documents recto vers le bas dans le plateau d'entrée.
- Les options **Recto/verso** et **Verso** sont uniquement disponibles avec les scanners recto/verso.

**Enregistrer** — Enregistre les modifications apportées au raccourci d'options en cours. Cette option n'est disponible que pour les raccourcis que vous avez créés.

**Enregistrer sous** — Affiche la fenêtre du même nom, qui permet d'enregistrer les paramètres en cours dans un nouveau raccourci d'options.

**Supprimer** — Supprime le raccourci d'options en cours ; un message demande de confirmer la suppression. Cette option n'est disponible que pour les raccourcis que vous avez créés.

**Renommer** — Affiche la fenêtre Renommer qui permet de renommer un raccourci d'options. Cette option n'est disponible que pour les raccourcis que vous avez créés.

**Réinitialiser** — Permet d'annuler toutes les modifications apportées au raccourci d'options sélectionné. Ce bouton n'est disponible que si vous avez modifié le raccourci (nom en italique, avec la mention <*modifié*>).

**Restaurer** — Affiche la fenêtre Restaurer permettant d'annuler les modifications apportées aux raccourcis fournis avec le scanner. Cette option est uniquement disponible si un ou plusieurs raccourcis fournis ont été modifiés ou supprimés.

**Importer** — Importe un jeu de raccourcis d'options en remplaçant tous les raccourcis actuels. Lorsque cette option est sélectionnée, vous êtes invité à confirmer et la boîte de dialogue Ouvrir du système d'exploitation s'affiche et vous permet de sélectionner le jeu de raccourcis que vous voulez importer.

**Exporter** — Exporte tous les raccourcis d'options actuels vers un jeu de raccourcis. Lorsque cette option est sélectionnée, la boîte de dialogue Enregistrer du système d'exploitation s'affiche et vous permet de sélectionner le dossier et le nom de fichier pour le jeu de raccourcis.

**Monter** — Déplace le raccourci d'options d'une place vers le haut dans la liste. Lorsque vous déplacez un raccourci, il conserve sa position jusqu'à ce que vous le déplaciez à nouveau.

**Descendre** — Déplace le raccourci d'options d'une place vers le bas dans la liste. Lorsque vous déplacez un raccourci, il conserve sa position jusqu'à ce que vous le déplaciez à nouveau.

REMARQUES :

- Si vous souhaitez transférer les *raccourcis d'options* vers un autre ordinateur : Sélectionnez **Exporter** sur l'ordinateur qui possède les raccourcis à transférer, puis sélectionnez **Importer** sur l'autre ordinateur.
- Si vous voulez ajouter un *raccourci d'options* à un jeu de raccourcis existant : 1) sélectionnez **Importer** pour charger le jeu de raccourcis ; 2) créez le nouveau *raccourci d'options* ; et 3) remplacez le jeu de raccourcis en sélectionnant **Exporter**, et enregistrez-le en utilisant le même nom.

**Paramètres** — Affiche la fenêtre Paramètres d'image, qui permet de modifier le raccourci d'options sélectionné. Elle permet également d'accéder aux fenêtres Paramètres de périphérique et Diagnostic.

**Aperçu** — Démarre une numérisation, puis affiche la fenêtre Paramètres d'image, dont la zone de prévisualisation présente l'image numérisée. L'image affichée est un échantillon fondé sur les options du raccourci sélectionnées.

**OK/Numériser** — Lorsque vous sélectionnez cette option, un message vous propose d'enregistrer les modifications.

REMARQUE : si le libellé du bouton est **OK**, les modifications non enregistrées s'appliquent à la session de numérisation en cours.

**Annuler** — Ferme la fenêtre principale Scanner sans enregistrer les modifications.

#### **Icônes d'information**

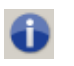

**A propos de** : affiche des informations sur la version et le copyright du scanner.

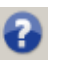

**Aide** : affiche des informations d'aide sur la fenêtre en cours d'affichage.

## **Fenêtre Paramètres d'image**

Les onglets de cette fenêtre permettent de définir les options de traitement des images. Les valeurs de la fenêtre Paramètres d'image sont enregistrées dans le raccourci d'options sélectionné. La fenêtre Paramètres d'image comprend les onglets suivants : Général, Format, Réglages, Améliorations et Détection.

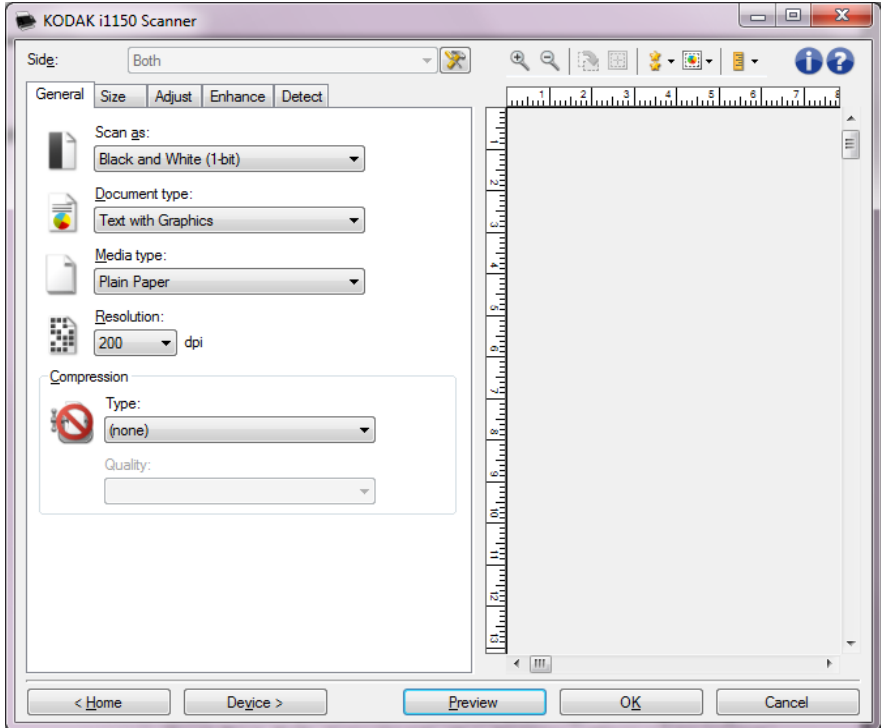

**Face** — Permet de sélectionner la face et l'image à configurer, par ex. Recto, Verso, Les deux : Couleurs (24 bits), etc. Tous les paramètres sont appliqués à l'image sélectionnée.

REMARQUES :

- l'option *Face* est disponible uniquement si vous avez sélectionné les paramètres avancés dans l'onglet Avancé.
- Les options *Recto-verso* et *Verso* sont uniquement disponibles avec les scanners recto-verso.

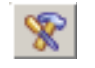

**Configuration d'image avancée** : affiche l'onglet Avancé.

### **Boutons de la barre d'outils**

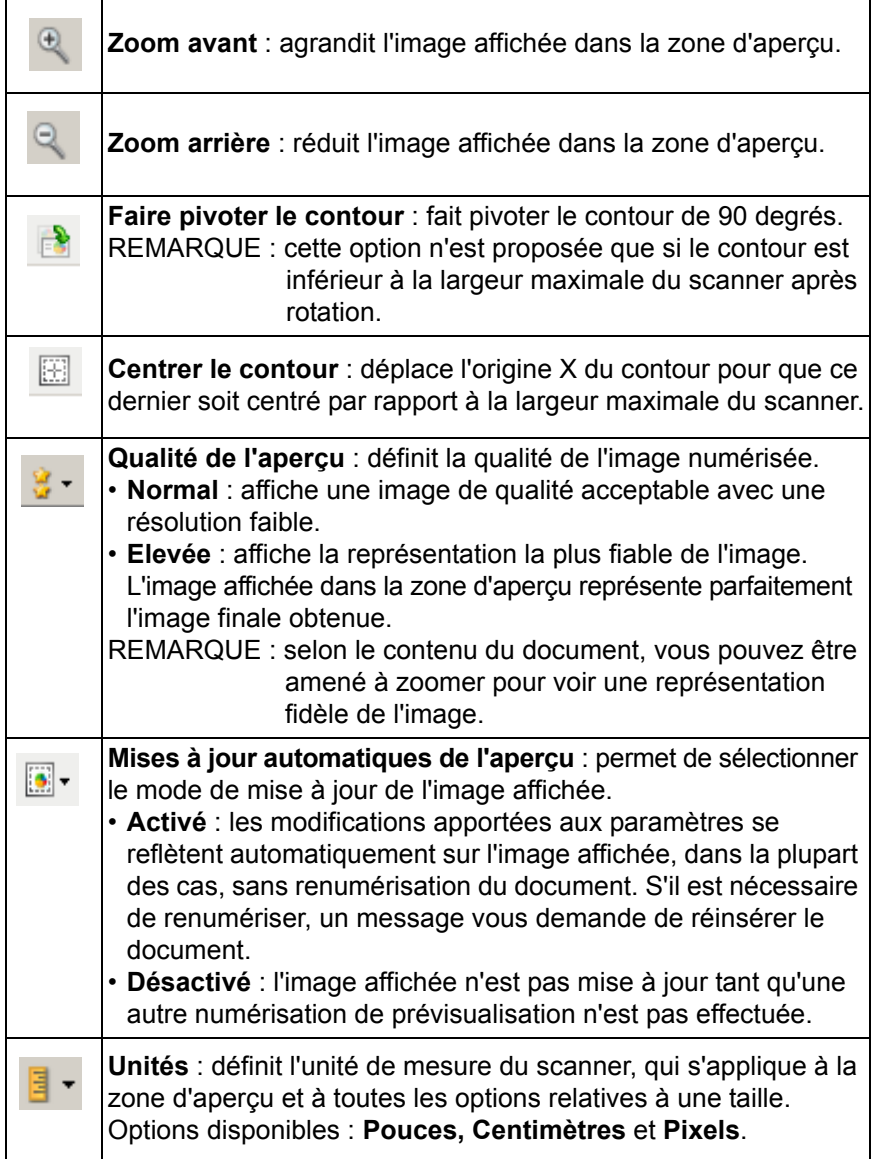

■

**Zone d'aperçu** L'image affichée dans l'aperçu est un échantillon fondé sur les options du raccourci sélectionnées. L'image est affichée dans cette zone après la numérisation de prévisualisation.

- **Contour** : si vous choisissez **Document : Sélection manuelle** ou **Image : Partie du document** sur l'onglet Format, la zone d'aperçu présente les options de contour actuelles. Si le contour ne suit pas votre image dans l'aperçu, vous pouvez régler la taille et l'emplacement du contour à l'aide de la souris. En déplaçant le curseur de la souris sur les bords du contour, le curseur change en indiquant que vous pouvez adapter le contour en appuyant sur le bouton gauche de la souris tout en le maintenant enfoncé.
	- **Déplacer les** : positionner le curseur de la souris à l'intérieur du contour pour ajuster son emplacement.
	- **Angle** : place le pointeur de la souris sur l'un des angles pour permettre de modifier deux côtés en même temps.

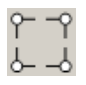

- **Côté** : place le pointeur de la souris sur l'un des côtés pour permettre de modifier ce dernier.

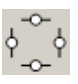

- **Rotation** : positionnez le curseur de la souris sur le symbole graphique de rotation pour régler l'angle du contour.

**Accueil** — Réaffiche la fenêtre principale Scanner.

**Périphérique** — Affiche la fenêtre Paramètres du périphérique.

**Aperçu** — Démarre la numérisation et fait apparaître l'image dans la zone d'aperçu. L'image affichée est un échantillon fondé sur les options du raccourci sélectionnées.

**OK/Numériser** — Lorsque vous sélectionnez cette option, un message vous propose d'enregistrer les modifications.

REMARQUE : si le libellé du bouton est **OK**, les modifications non enregistrées s'appliquent à la session de numérisation en cours.

**Annuler** — Ferme la fenêtre principale Scanner sans enregistrer les modifications.

**Onglet Général** L'onglet Général contient les options d'image fréquemment utilisées. Il est rarement nécessaire de modifier les options d'autres onglets.

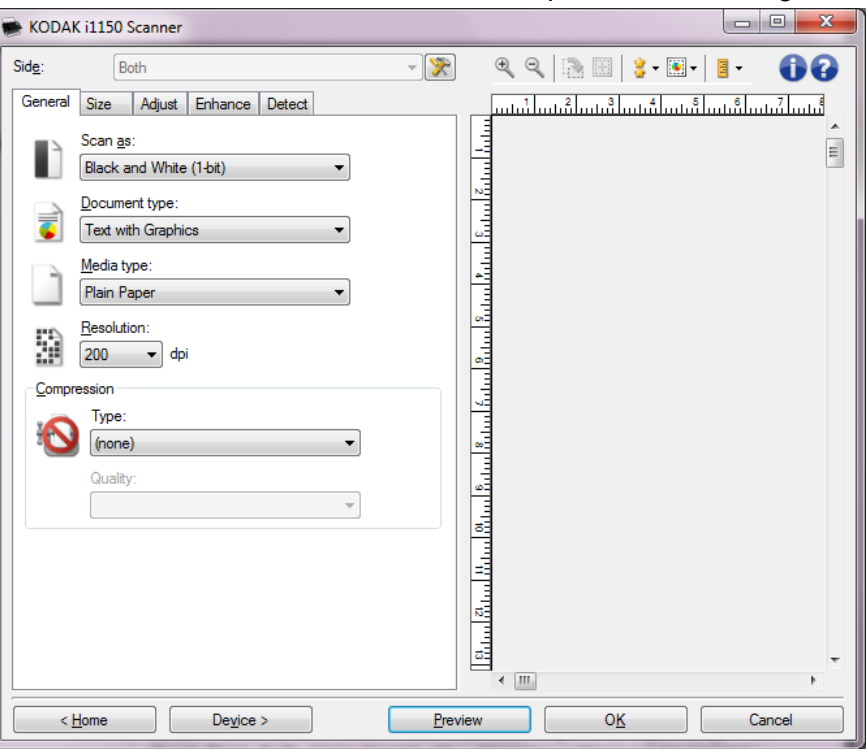

**Format de numérisation** — Permet de sélectionner le format de l'image numérisée.

- **Couleur (24 bits)** : produit une version couleur du document.
- **Niveaux de gris (8 bits)** : produit une version en niveaux de gris du document.
- **Noir et blanc (1 bit)** : produit une version en noir et blanc du document.

REMARQUE : L'option *Format de numérisation* n'est disponible que si vous avez choisi **Images par face : Une** dans l'onglet Avancé.

**Type de document** — Permet de sélectionner le type de contenu des documents.

- **Texte avec images** : les documents contiennent un mélange de texte, de graphiques (histogrammes, camemberts, etc.) et de dessins.
- **Texte** : les documents contiennent principalement du texte.
- **Photo** : les documents contiennent principalement des photos.

**Type de support** — Sélectionnez une option en fonction de la texture et du grammage du papier numérisé. Les options offertes sont : **Papier standard, Papier fin, Papier brillant, Bristol** et **Magazine**.

**Résolution** ou points par pouce (dpi) — Permet de définir la résolution en points par pouce (dpi), qui détermine largement la qualité de l'image numérisée. Cette option peut ralentir la numérisation et augmenter la taille des images. Résolutions proposées : 100, 150, 200, 240, 250, 300, 400, 500, 600 et 1 200 dpi.

REMARQUE : Cette option n'est pas appliquée à l'aperçu d'image lorsque *Preview Quality (Aperçu de la qualité)* est définie sur **Normal**.

**Compression** — Permet de réduire la taille de l'image numérique.

- **Type** : le scanner produit une version couleur du document.
	- **(aucune)** : aucune compression. La taille de l'image est élevée.
	- **Groupe 4** : utilise la norme de compression du CCITT pour compresser l'image, et généralement l'enregistrer au format TIFF.
	- **JPEG** : utilise les techniques JPEG pour compresser une image en couleur/noir et blanc.

REMARQUE : Les options Groupe 4 et JPEG ne sont disponibles que pour le format de numérisation : Noir et blanc (1 bit).

- **Qualité** : Si vous choisissez la compression JPEG, sélectionnez une option de qualité. Cette option n'est pas appliquée à l'aperçu d'image.
	- **Brouillon** : compression maximale produisant l'image la moins volumineuse.
	- **Bon** : compression assez forte, mais conservant une qualité d'image acceptable.
	- **Meilleur** : compression légère produisant une qualité d'image correcte.
	- **Optimal** : compression faible produisant une très bonne qualité d'image.
	- **Supérieur** : compression minimale produisant des images de grande taille.

**Onglet Taille** L'onglet Format permet de paramétrer les images produites (recadrage, format de papier, etc.).

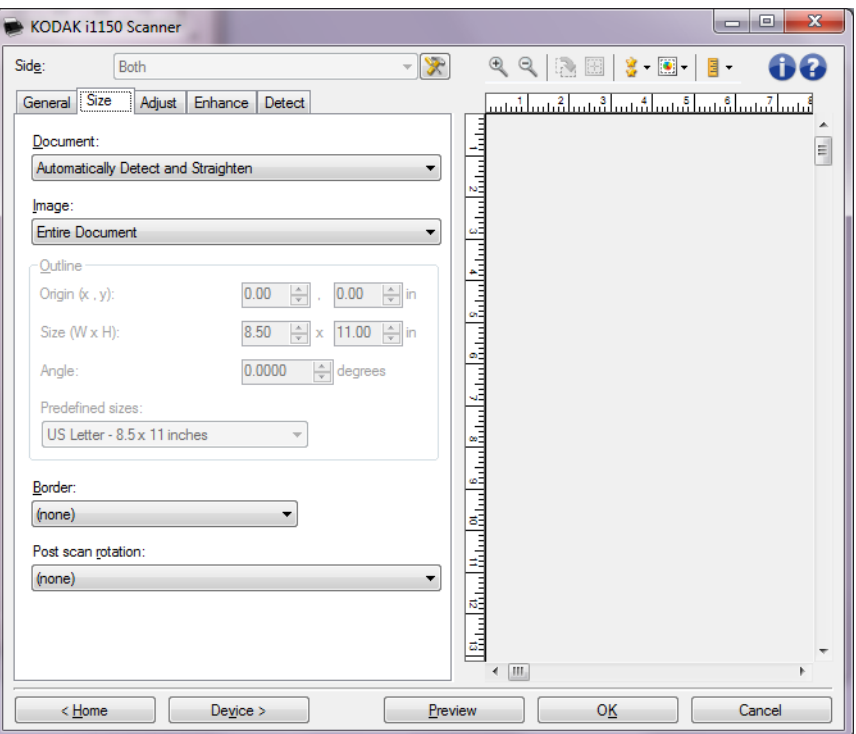

**Document** — Permet de sélectionner comment le document est détecté à son entrée dans le scanner.

- **Détection et redressement automatiques** : le scanner détecte automatiquement chaque document (quelle que soit sa taille) et le redresse s'il a été inséré de travers.
- **Détection automatique** : le scanner détecte automatiquement chaque document (quelle que soit sa taille). Si un document est inséré de travers, il n'est pas redressé.
- **Sélection manuelle** : le scanner renvoie l'image de la zone définie à l'aide des options *Contour*. Il est conseillé de n'utiliser cette option que pour les tâches ne comprenant que des documents de taille identique.

**Image** — Permet de sélectionner la partie du document à utiliser pour créer l'image numérique.

- **Document entier** : si vous choisissez **Document : Détection et redressement automatiques**, **Document : Détection automatique** ou **Document : Sélection manuelle**, tout le document est sélectionné.
- **Partie du document** : si vous choisissez **Document : Détection et redressement automatiques**, la partie du document définie à l'aide des options de *Contour* est sélectionnée.

**Contour** — Permet de sélectionner l'emplacement et la taille de l'image numérique. La zone d'aperçu montre le contour.

- **Origine (x,y)** :
	- si vous choisissez **Document : Détection et redressement automatiques,** (x) est la distance depuis le bord gauche du document et (y) est la distance depuis le bord supérieur du document.
	- si vous choisissez **Document : Sélection manuelle** (x) est la distance à partir du bord gauche du trajet de papier du scanner et (y) est la distance à partir du bord avant du papier détecté par le scanner.
- **Format (l x H)** : si vous choisissez **Document : Détection et redressement automatiques** ou **Document : Sélection manuelle**, il s'agit de la largeur et de la hauteur de l'image numérique.

REMARQUE : l'image numérique peut être plus courte que le contour défini si celui-ci dépasse la taille du document numérisé.

- **Angle** : permet de sélectionner l'angle du contour.
- **Formats prédéfinis** : offre une liste des formats de papier les plus communs. Sélectionnez un format dans la liste pour définir automatiquement ce format comme contour. **Personnalisé** apparaît si le format de contour ne correspond à aucun des formats de la liste.

REMARQUE : vous pouvez également ajuster le contour affiché dans la zone d'aperçu à l'aide de la souris.

**Bordure** — Permet de sélectionner l'opération à effectuer sur la bordure de l'image numérique.

- **(aucune)**
- **Ajouter** : ajoute jusqu'à 0,254 cm de bordure autour de l'image.

REMARQUE : Cette option n'est pas disponible avec **Document : Détection automatique** et **Sélection manuelle de document**.

• **Supprimer** : produit une image ne contenant que le document en éliminant tout contour résiduel. La bordure résiduelle peut être due à des variations dans les bords du document (par exemple, si un document n'est pas parfaitement rectangulaire et/ou a été inséré de travers.

REMARQUES :

- Cette option ne permet pas de supprimer de grandes quantités de bordure, mais il est possible qu'une petite partie du document soit perdue.
- Cette option est uniquement disponible lorsque **Document : Détection et redressement automatiques** et **Image : Document entier** sont sélectionnés.

**Rotation après numérisation** — Permet de sélectionner une rotation à appliquer à l'image après numérisation.

- **(aucune)**
- **Automatique** : Le scanner analyse chaque document pour déterminer son orientation et applique la rotation adéquate à l'image.
- **Automatique par défaut à 90** : le scanner analyse le contenu de chaque document pour déterminer son orientation et applique la rotation adéquate à l'image. Si le scanner ne peut pas déterminer comment le document a été alimenté, il fait pivoter l'image de 90°.
- **Automatique par défaut à 180** : le scanner analyse le contenu de chaque document pour déterminer son orientation et applique la rotation adéquate à l'image. Si le scanner ne peut pas déterminer comment le document a été alimenté, il fait pivoter l'image de 180°.
- **Automatique par défaut à 270** : le scanner analyse le contenu de chaque document pour déterminer son orientation et applique la rotation adéquate à l'image. Si le scanner ne peut pas déterminer comment le document a été alimenté, il fait pivoter l'image de 270°.
- **90, 180, 270 degrés** : Angle de rotation appliqué.

L'exemple suivant illustre de quelle façon ces paramètres sont appliqués sur un document en orientation paysage :

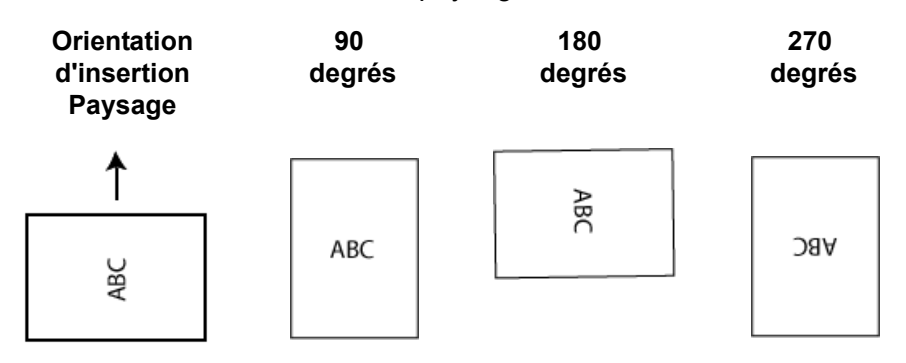

REMARQUE : Cette option n'est pas appliquée à l'aperçu d'image.

#### **Onglet Réglages : noir et blanc**

Les options disponibles sur l'onglet Réglages dépendent du choix effectué dans la zone *Format de numérisation* de l'onglet Général. Les options suivantes apparaissent si vous avez choisi le *Format de numérisation* **Noir et blanc**.

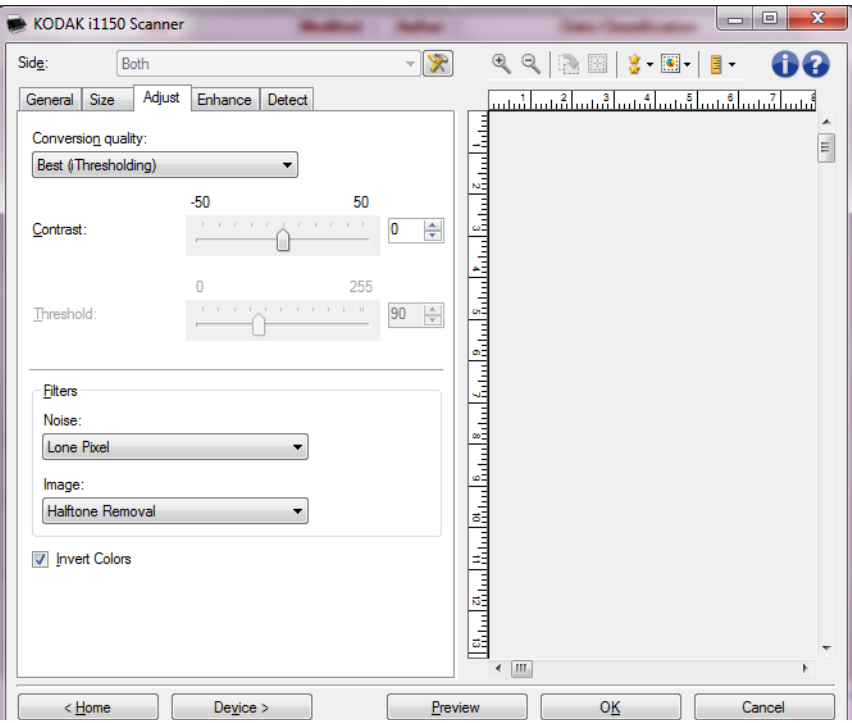

**Qualité de la conversion** — Paramètres affectant la manière dont le scanner analyse la version en niveaux de gris du document utilisée pour produire l'image numérique en noir et blanc.

- **Optimal (iThresholding)** : le scanner analyse chaque document pour déterminer les paramètres permettant de réaliser une image de qualité optimale. Cela permet de numériser des lots de documents hétérogènes et de qualité variable (texte peu lisible, fonds ombrés ou colorés) tout comme des lots homogènes.
- **Normal (seuil adaptatif)** : permet de déterminer les paramètres optimaux pour obtenir la qualité d'image souhaitée. Cette option est particulièrement adaptée à la numérisation avec des jeux de documents homogènes. Vous pouvez également utiliser cette option pour les documents difficiles pour lesquels vous ne parvenez pas à trouver un réglage de Contraste en mode *Optimal* offrant la qualité recherchée.
- **Brouillon (fixe)** : permet de sélectionner le seuil de niveaux de gris déterminant si un pixel est noir ou blanc. Cette option convient particulièrement aux documents à contraste élevé.

**Contraste** — Permet de rendre une image plus nette ou plus lisse. Si vous réduisez la valeur, l'image est plus lisse et comporte moins de bruit. Si vous l'augmentez, l'image est plus claire et les informations de couleur claire sont plus visibles. Les valeurs peuvent être comprises entre **-50** et **50**. La valeur par défaut est 0.

REMARQUE : cette option n'est pas disponible pour le mode *Qualité de la conversion : Optimale* et *Qualité de la conversion : Normale*.

**Seuil** — Contrôle le niveau à partir duquel un pixel est considéré comme noir ou blanc. Réduisez la valeur pour obtenir une image plus claire avec moins de bruit de fond. Augmentez la valeur pour obtenir une image plus sombre et mieux capturer les informations de couleur claire. Les valeurs sont comprises entre 0 et 255. La valeur par défaut est 90.

REMARQUE : cette option n'est pas disponible pour le mode *Qualité de la conversion : Optimale* et *Qualité de la conversion : Normale*.

#### **Filtres**

- **Bruit**
	- (**aucune**)
	- **Pixels isolés** : réduit le bruit aléatoire en convertissant les pixels noirs entourés de blanc en pixels blancs, et inversement.
	- **Règle majoritaire** : définit chaque pixel en fonction des pixels qui l'entourent. Le pixel devient blanc si la majorité des pixels environnants sont blancs, et inversement.
- **Image**
	- (**aucune**)
	- **Suppression des demi-teintes** : améliore le texte et les images créés à l'aide de trames de demi-teintes (photos dans les journaux, par exemple).

**Inverser les couleurs** — Permet de choisir comment les pixels noirs sont enregistrés dans l'image. Par défaut, les pixels noirs sont enregistrés comme noirs, et les pixels blancs comme blancs. Activez cette option pour enregistrer les pixels noirs comme blancs et inversement.

#### **Onglet Réglages : couleur ou niveaux de gris**

Les options disponibles sur l'onglet Réglages dépendent du choix effectué dans la zone *Format de numérisation* de l'onglet Général. Les options suivantes apparaissent si vous avez choisi un *Format de numérisation* **Couleur** ou **Niveaux de gris**.

REMARQUE : La plupart des options possèdent des paramètres supplémentaires. Ces paramètres sont visibles uniquement si l'option est activée. Si tous les paramètres ne s'insèrent pas à l'écran, une barre de défilement apparaît pour vous permettre d'y accéder.

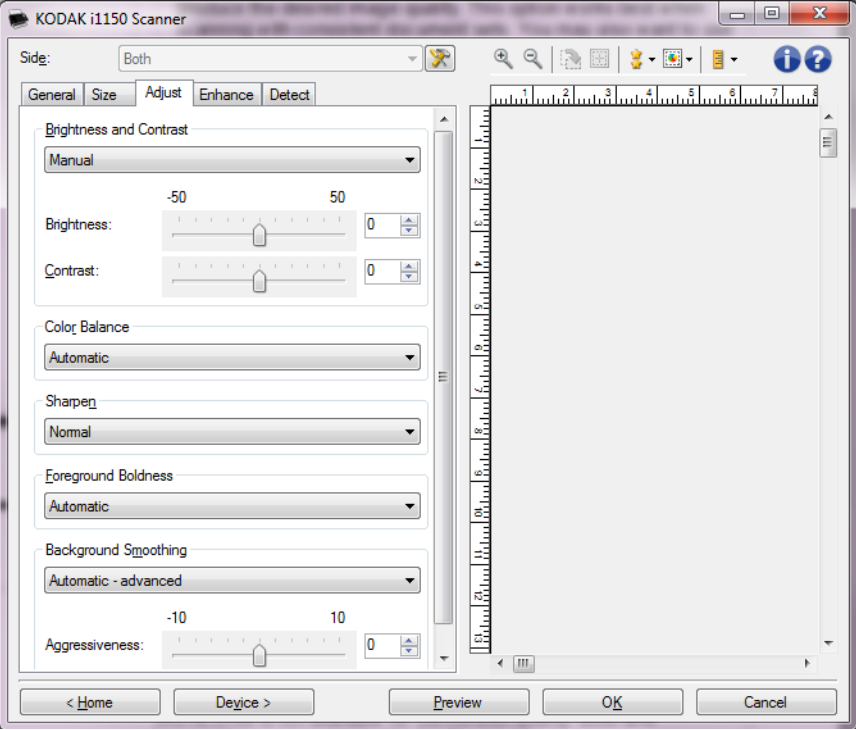

#### **Luminosité et contraste**

- (**aucune**)
- **Automatique** : règle automatiquement chaque image.
- **Manuel** : vous permet de définir des valeurs particulières qui seront utilisées pour toutes les images :
	- **Luminosité** : modifie la quantité de blanc dans l'image en couleurs ou en niveaux de gris. Les valeurs peuvent être comprises entre **-50** et **50**.
	- **Contraste** : rend l'image plus nette ou plus douce. Les valeurs peuvent être comprises entre **-50** et **50**.

#### **Balance des couleurs**

- (**aucune**)
- **Automatique** : modifie la couleur blanche de l'arrière-plan de chaque document en blanc pur. Cette option compense les variations existant entre les différents poids et les différentes marques de papier. Son utilisation n'est pas recommandée pour les photographies.
- **Automatique Avancé** : pour les utilisateurs avancés qui veulent régler davantage l'option **Automatique**.
	- **Agressivité** : permet de régler l'étendue de la variation. Augmenter cette valeur peut être utile dans le cas des documents qui ont jauni avec le temps. Les valeurs peuvent être comprises entre **-2** et **2**.
- **Manuel** : vous permet de définir des valeurs particulières qui seront utilisées pour toutes les images : Les valeurs peuvent être comprises entre **-50** et **50**.
	- **Rouge** : modifie la quantité de rouge dans l'image couleur.
	- **Vert** : modifie la quantité de vert dans l'image couleur.
	- **Bleu** : modifie la quantité de bleu dans l'image couleur.

REMARQUE : L'équilibre des couleurs n'est pas disponible pour les images en niveaux de gris.

**Netteté** — Augmente le contraste des bords de l'image.

- (**aucune**)
- **Normal**
- **Elevé**
- **Exagéré**

**Clarté du premier plan** — Utilisez cette option pour les documents ou les formulaires pour lesquels vous souhaitez mettre en avant le premier plan (par ex., le texte, les lignes, etc.).

- (**aucune**)
- **Automatique** : le premier plan sera plus clair dans l'ensemble.
- **Automatique Avancé** : pour les utilisateurs avancés qui veulent régler davantage l'option **Automatique**.
	- **Agressivité** : permet de régler le niveau de détermination du premier plan. Les valeurs peuvent être comprises entre **-10** et **10**.

**Lissage du fond** — utiliser cette option pour des documents ou des formulaires avec une couleur de fond vous permet de produire des images dotées d'une couleur de fond plus uniforme. Cela améliore la qualité de l'image et peut réduire la taille des fichiers.

- (**aucune**)
- **Automatique** : lisse jusqu'à trois couleurs de fond.
- **Automatique Avancé** : pour les utilisateurs avancés qui veulent régler davantage l'option **Automatique**.
	- **Agressivité** : permet de régler le niveau de détermination des fonds. Les valeurs peuvent être comprises entre -**10** et **10**.

**Onglet Améliorations** Les options disponibles sur l'onglet Améliorations dépendent du choix effectué dans la zone *Format de numérisation* de l'onglet Général.

> REMARQUE : La plupart des options possèdent des paramètres supplémentaires. Ces paramètres sont visibles uniquement si l'option est activée. Si tous les paramètres ne s'insèrent pas à l'écran, une barre de défilement apparaît pour vous permettre d'y accéder.

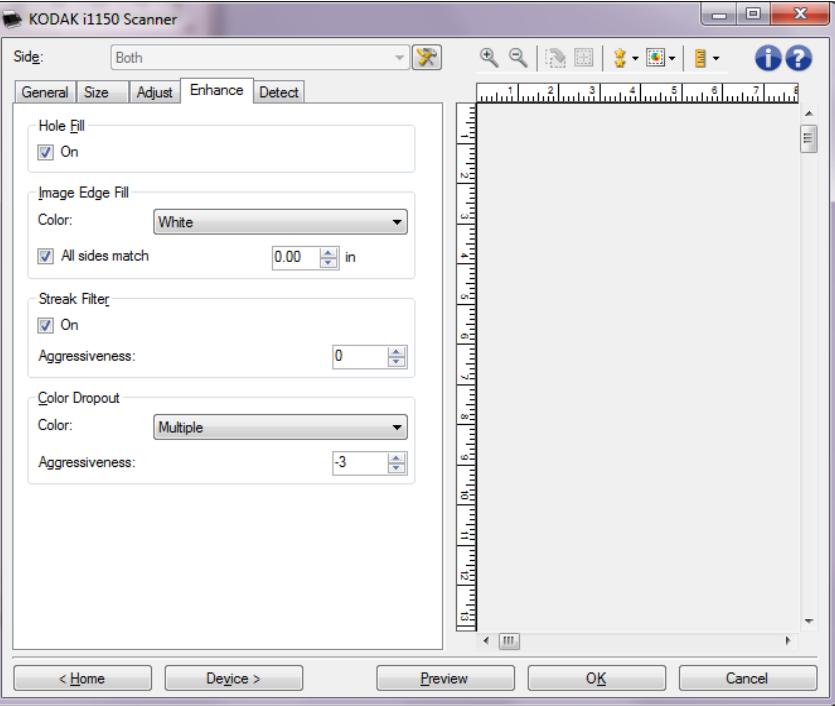

**Remplissage des perforations** — permet de remplir les perforations situées sur les bords de votre document. Les types de perforations remplies comprennent : des formes rondes, rectangulaires et irrégulières (par exemple, les documents à double perforation ou s'étant légèrement déchirés lorsqu'ils ont été retirés d'une relieuse). La sélection de la case **Activé** active le remplissage des trous**.**

**Remplissage des bords** — remplit les bords de l'image numérique en recouvrant la zone avec la couleur indiquée.

- **Couleur** :
	- (**aucune**)
	- **Automatique** : le scanner remplit automatiquement les bords de l'image en utilisant la couleur environnante.
	- **Automatique inclure les déchirures** : le scanner remplit non seulement les bords mais également les déchirures situées le long du bord du document.
	- **Blanc**
	- **Noir**
- **Tous les côtés égaux** : activez cette option pour remplir de manière égale sur tous les côtés. Cette option n'est disponible que pour le **noir et le blanc**.
- **Haut** : définit le remplissage du bord supérieur.
- **Gauche/droite** : l'option de gauche détermine le remplissage du bord gauche, et celle de droite le remplissage du bord droit.
- **Bas** : définit le remplissage du bord inférieur.

#### REMARQUES :

- Les options **Haut, Gauche/droite** et **Bas** ne sont pas disponibles lorsque l'option *Tous les côtés égaux* est activée.
- Lorsque vous utilisez l'option **Remplissage des bords**, attention à ne pas indiquer une valeur trop élevée, pour ne pas recouvrir une partie de l'image que vous souhaitez conserver.
- Cette option n'est pas appliquée à l'aperçu d'image.

**Filtre pour traînées** — permet de configurer le scanner pour filtrer les traînées verticales de vos images. Les stries sont des lignes qui peuvent apparaître sur une image mais qui ne font pas partie du document original. Les traînées de racle peuvent être causées par des contaminants sur vos documents (saletés, poussière, bords effilochés) ou en ne suivant pas les procédures de nettoyage recommandées pour votre scanner.

- **Activé** : active le filtre pour traînées de racle.
- **Agressivité** : permet de régler le niveau de filtrage des traînées de racle. Les valeurs peuvent être comprises entre **-2** et **2**. La valeur par défaut est 0.

**Suppression de couleur** — permet d'éliminer l'arrière-plan d'un formulaire pour que seules les données saisies soient incluses dans l'image numérisée (les traits et les cadres du formulaire sont supprimés). Pour les images noir et blanc, ces paramètres affectent la version en niveaux de gris du document que le scanner analyse pour produire l'image numérique.

#### **Couleur**

- (**aucune**)
- **Plusieurs** : supprime les couleurs autres que les nuances de noir (par ex., encre noire ou bleu foncé)
- • **Couleur prédominante** : supprime la couleur prédominante
- **Bleu**
- **Vert**
- **Rouge**
	- **Agressivité** : permet de régler l'étendue de suppression des couleurs. Les valeurs peuvent être comprises entre -**10** et **10**. Le paramètre par défaut est 0. Cette option est uniquement disponible si *Couleur* est définie sur **Multiple** ou **Prédominante**.

REMARQUE : Les options *Suppression de couleur* ne sont disponibles que si l'option sélectionnée dans *Format de numérisation* est définie sur **Noir et blanc**.

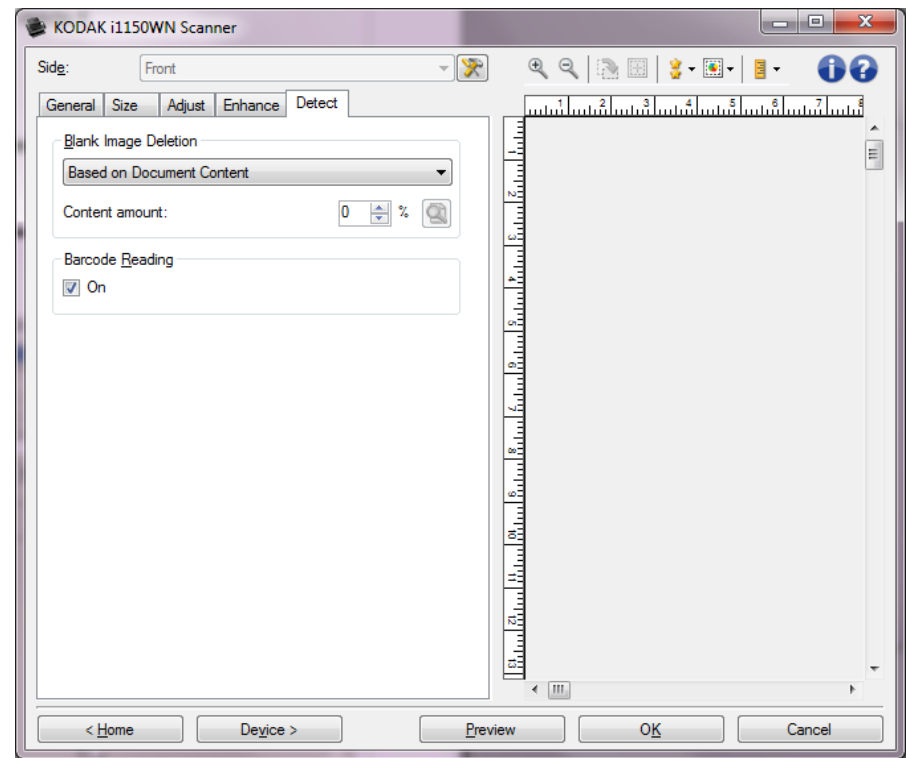

**Onglet Détection** L'onglet Détection contient les options suivantes.

**Suppression des images vides** — Permet de configurer le scanner afin de ne pas inclure les images vides dans l'application de numérisation.

- **(aucune)** : toutes les images sont incluses dans l'application de numérisation.
- **Selon le contenu du document** : le contenu du document détermine si les images sont vides.
	- **Quantité de contenu** : permet de sélectionner la taille maximale de contenu que le scanner considérera comme vide. Toute image possédant un contenu supérieur à cette valeur sera considéré comme non vide et sera transmise à l'application de numérisation. Les valeurs peuvent être comprises entre 0 et 100 pour cent.
	- : *Quantité de contenu* sera complété par la quantité de contenu dans l'image d'aperçu. Si vous disposez d'un document représentatif vierge (feuille vierge à en-tête par exemple), celui-ci peut vous aider à définir le paramètre de quantité de contenu (effectuez une numérisation de prévisualisation, cliquez sur ce bouton et réglez la quantité de contenu selon votre choix).

REMARQUE : cette option est uniquement disponible en présence d'une image d'aperçu.

- **Selon le format** : les images seront considérées comme vides en fonction de la taille de l'image qui serait transmise à l'application de numérisation (à savoir, une fois que tous les autres paramètres ont été appliqués).
	- **Taille de l'image finale** : permet de sélectionner la taille au-dessus de laquelle le scanner considère qu'une image n'est pas vide. Toute image dont la taille est inférieure est considérée comme vide et n'est pas transmise à l'application de numérisation. Les valeurs sont comprises entre 1 et 1 000 Ko (1 Ko égale 1 024 octets).

**Code à barres** : vous permet de configurer le scanner pour rechercher un code à barres dans vos images. Le scanner recherche dans chaque image et décode le premier code à barres qu'il trouve et renvoie les informations à l'application de numérisation.

Les codes à barres suivants peuvent être détectés :

Interleaved 2 of 5 (entrelacé) Code 3 of 9 Code 128 Codabar UPC-A UPC-E EAN-13 EAN-8 PDF417

• **Activé** : active la détection de code à barres.

## **Configuration d'image avancée**

**Onglet Avancé** L'icône Options d'image avancées est située en haut de la fenêtre Paramètres d'image, à côté de la liste déroulante **Face**.

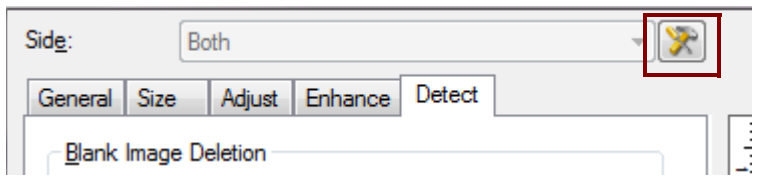

Cliquez sur l'icône Options d'image avancées pour afficher l'onglet Avancé.

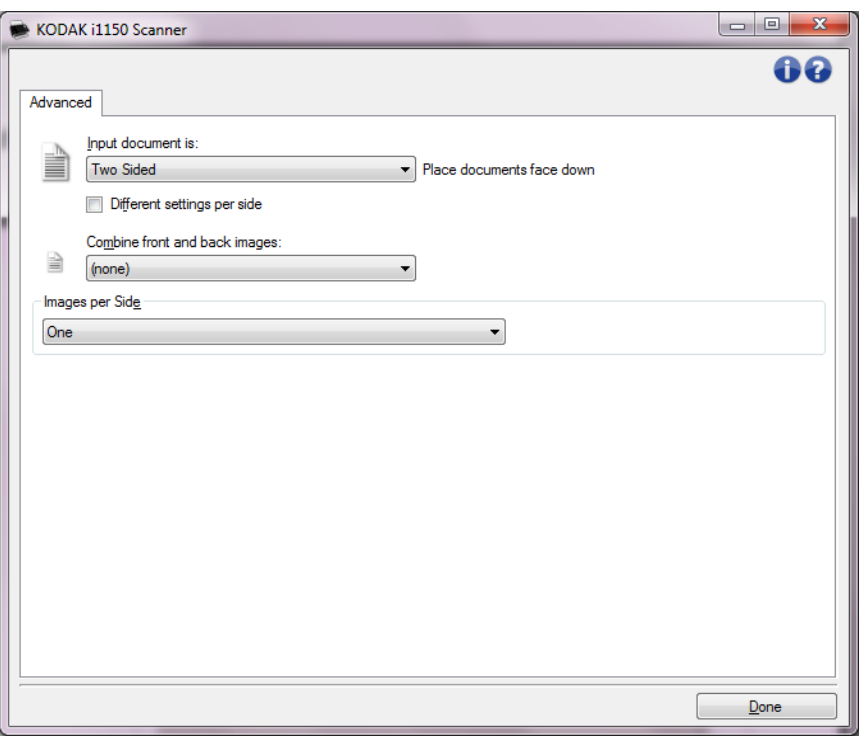

**Document d'entrée** : sélectionnez **Recto-verso**, **Recto** ou **Verso** selon la ou les face(s) à configurer.

REMARQUE : Les options *Recto/verso* et *Verso* sont uniquement disponibles avec les scanners recto/verso.

**Paramètres différents pour chaque face** : par défaut, les paramètres sélectionnés s'appliquent aux deux faces de l'image. Activez cette option si vous voulez appliquer des paramètres de traitement des images différents à chaque face du document numérisé. Par exemple, si vous voulez numériser le recto en couleur et le verso en noir et blanc, vérifiez d'abord que vous avez choisi **Recto-verso** dans la liste déroulante *Document d'entrée*, puis cochez la case *Paramètres différents pour chaque face*.

La liste déroulante *Face* de la fenêtre Options d'image est alors accessible et vous pouvez sélectionner des paramètres différents pour chaque face. Maintenant que vous avez activé **Paramètres différents pour chaque face**, les sélections effectuées précédemment ne s'appliquent qu'au recto du document numérisé. Après avoir sélectionné les paramètres pour le recto, utilisez la liste déroulante *Face* pour sélectionner le verso et définir les paramètres appropriés.

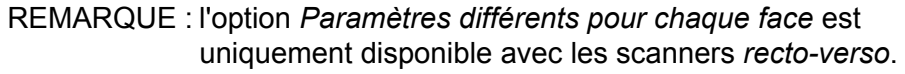

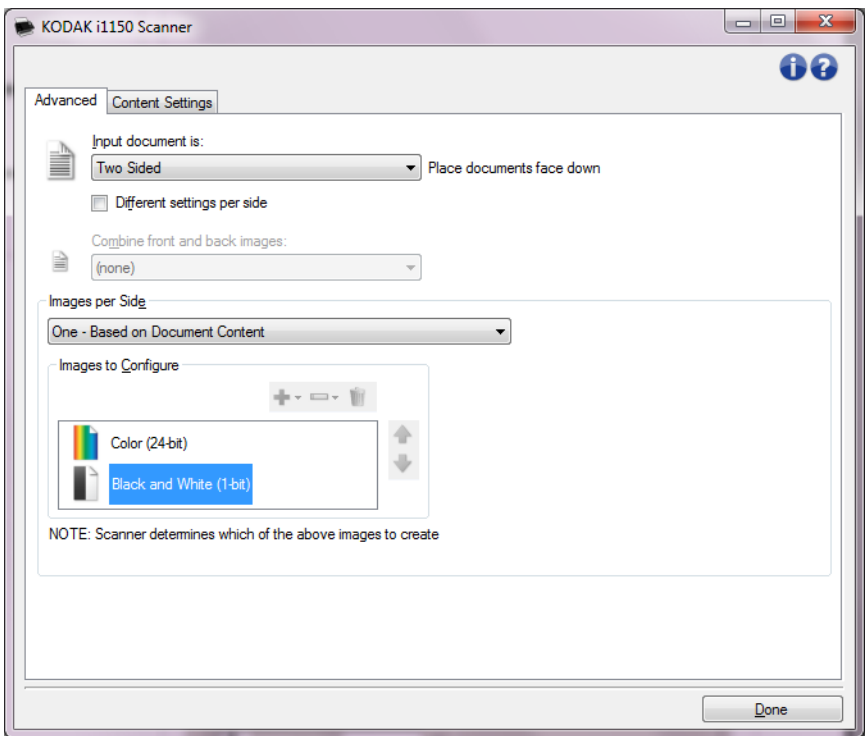

**Combiner les images recto et verso** — En règle générale, pour un document, une image est créée pour le recto et une autre pour le verso. Si vous souhaitez qu'une image contienne à la fois le recto et le verso du document, activez cette option. Les options disponibles sont :

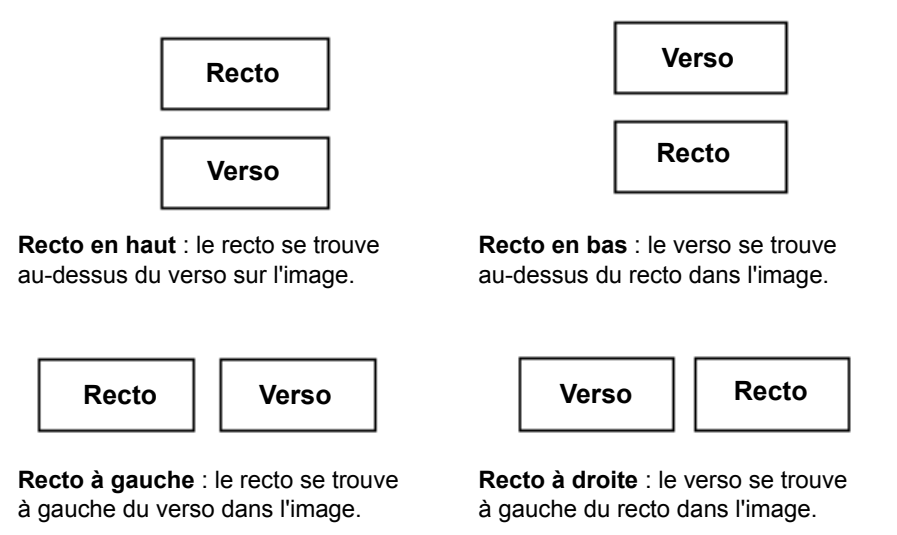

REMARQUES :

- Cette option est disponible uniquement avec les modèles de scanner recto-verso.
- Cette option est uniquement disponible lorsque le paramètre *Document d'entrée* est défini sur **Recto-verso**, l'option *Paramètres différents pour chaque face* est **désactivée**, l'option *Images par face* est réglée sur **Une** et le document est numérisé à partir du dispositif d'alimentation de documents.
- Cette option n'est pas appliquée à l'aperçu d'image.

**Images par face** — indique le nombre d'images que le scanner créera pour une face, en fonction des paramètres sélectionnés.

- **Une** : le scanner crée une image.
- **Une Selon le contenu du document** : le scanner détecte automatiquement si le document est en couleur/niveaux de gris ou en noir et blanc. Cette option n'est pas appliquée à l'aperçu d'image.
- **Plusieurs** : le scanner crée plusieurs images.

REMARQUE : si vous sélectionnez l'option **Une - Selon le contenu du document** dans la liste *Images par face*, l'onglet Paramètres du contenu apparaît.

**Images à configurer** — définit les images numériques à configurer.

- REMARQUE : cette option est uniquement disponible si vous sélectionnez une autre option que **Une** dans la liste *Images par face*. Pour connaître les procédures de configuration des options avancées, consultez les sections suivantes :
	- *Création d'images en couleur/niveaux de gris ou en noir et blanc selon le contenu des documents - Exemple 1.*
	- *Création de plusieurs images pour chaque face d'un document - Exemple 2.*
	- *Création de paramètres différents pour chaque face d'un document - Exemple 3.*

Si possible, utilisez les boutons fléchés pour sélectionner l'ordre dans lequel les images sont transmises du scanner à l'application de numérisation.

#### **Boutons de la barre d'outils**

**Ajouter** : ajoute un type d'image en bas de la liste de configuration. ÷.

÷ **Modifier** : permet de modifier le type d'image sélectionné.

**Supprimer** : supprime le type d'image sélectionné.

**Terminé** — permet de revenir à la fenêtre Paramètres d'image.

#### **Onglet Paramètres du contenu**

Les options de l'onglet Paramètres du contenu peuvent être utilisées pour les tâches recto ou recto-verso.

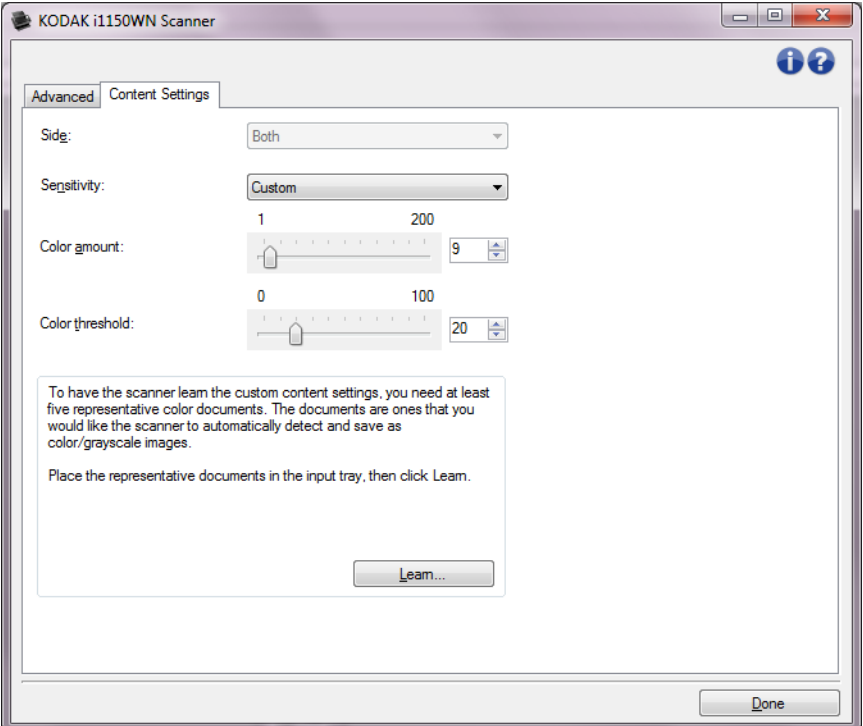

**Face** — Détermine à quelle face les paramètres de *sensibilité* sont appliqués. Cette option n'est disponible que si vous avez coché la case **Paramètres différents pour chaque face** dans l'onglet Avancé.

#### **Sensibilité**

- **(aucune)**
- **Faible** : documents ne nécessitant qu'une petite quantité de couleur pour être enregistrés en couleur ou en niveaux de gris. Utilisé pour la capture de documents qui sont généralement du texte noir avec de petits logos ou qui contiennent de petites quantités de texte surligné ou des petites photos couleur.
- **Moyenne** : documents nécessitant plus de couleur qu'avec l'option Faible pour être enregistrés sous la forme d'images en couleur ou en niveaux de gris.
- **Elevée** : documents nécessitant plus de couleur qu'avec l'option Moyen pour être enregistrés sous la forme d'images en couleur ou en niveaux de gris. Option permettant de distinguer les documents contenant des photos colorées moyennes ou grandes du texte noir simple. Pour capturer correctement les photos aux tons neutres, il peut être nécessaire de régler les paramètres *Seuil de couleur* ou *Quantité de couleur*.
- **Personnalisé** : permet de régler manuellement les paramètres *Quantité de couleur* et/ou *Seuil de couleur.*
	- REMARQUE : lorsque vous définissez les valeurs de sensibilité, il est conseillé de commencer par l'option **Moyenne** et de numériser un lot de documents représentatifs. Si trop de documents sont numérisés en couleurs/ niveaux de gris plutôt qu'en noir et blanc, choisissez **Élevé** et relancez la tâche. Si trop peu de documents sont numérisés en couleurs/niveaux de gris plutôt qu'en noir et blanc, choisissez **Faible** et relancez la tâche. Si aucune de ces options n'offre le résultat souhaité, sélectionnez **Personnalisé** pour régler manuellement la quantité de couleur et/ou le seuil de couleur. L'option **Personnalisé** permet également d'accéder au mode *Apprendre*, dans lequel le scanner analyse les documents et recommande des paramètres.

**Quantité de couleur** — Quantité de couleur nécessaire dans un document pour qu'il soit enregistré en couleur ou en niveaux de gris. Plus la valeur *Quantité de couleur* augmente, plus le nombre de pixels de couleur nécessaires est important. Les valeurs valides sont comprises entre **1** et **200**.

**Seuil de couleur** — Seuil de couleur ou saturation (c'est-à-dire la différence entre bleu pâle et bleu foncé) à partir desquels une couleur donnée est incluse dans le calcul de la quantité de couleur. Plus la valeur est élevée, plus la couleur doit être intense. Les valeurs valides sont comprises entre **0** et **100**.

**Apprendre** — Mode qui permet de calculer les paramètres à partir de la numérisation de documents couleur représentatifs. Avant de sélectionner **cette option**, placez au moins 5 documents couleur représentatifs sur le plateau d'entrée. Les documents sont numérisés et analysés pour calculer la *quantité de couleur* conseillée.

les paramètres Quantité de couleur et Seuil de couleur sont modifiés automatiquement. Si ces valeurs ne produisent pas les résultats attendus pour vos tâches habituelles, il peut être nécessaire de modifier manuellement le paramètre *Seuil de couleur*.

**Création d'images en couleur/niveaux de gris ou en noir et blanc selon le contenu des documents - Exemple 1**

Vous voulez par exemple paramétrer une session de numérisation pour un lot hétérogène de documents couleur et noir et blanc avec informations recto-verso. Vous souhaitez que le scanner détecte les pages en couleur et génère automatiquement des images couleur ou noir et blanc.

- 1. Sélectionnez un **raccourci d'options** proche de la sortie souhaitée dans la fenêtre principale Scanner.
- 2. Sélectionnez **Paramètres** pour afficher la fenêtre Paramètres d'image.
- 3. Cliquez sur l'icône **Options d'image avancées** de la fenêtre Paramètres d'image pour afficher l'onglet Avancé.
- 4. Sélectionnez **Document d'entrée : Recto-verso**.
- 5. Sélectionnez **Images par face : Une Selon le contenu du document**.

REMARQUE : la zone *Images à configurer,* qui apparaît sur l'onglet Avancé, contient une image couleur et une image noir et blanc. L'onglet Paramètres de contenu est également affiché.

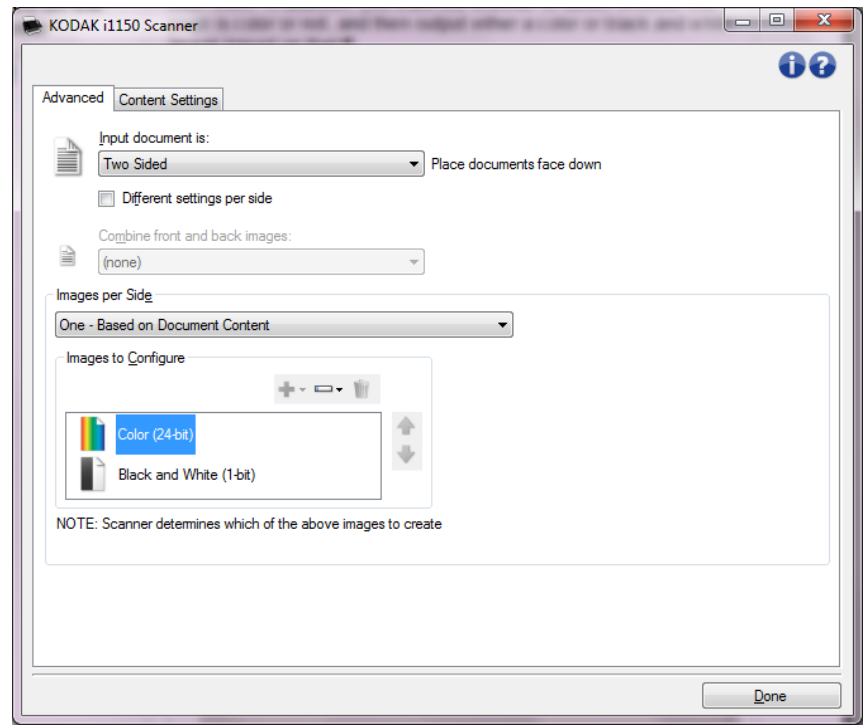

- 6. Pour générer une image en niveau de gris au lieu d'une image couleur lorsque suffisamment de couleur est détectée dans le document :
	- Vérifiez que l'option *Couleur (24 bits)* est bien sélectionnée.
	- Sélectionnez **Modifier** pour afficher une liste d'options.
	- Sélectionnez **Niveaux de gris**.

7. Affichez l'onglet **Paramètres du contenu**.

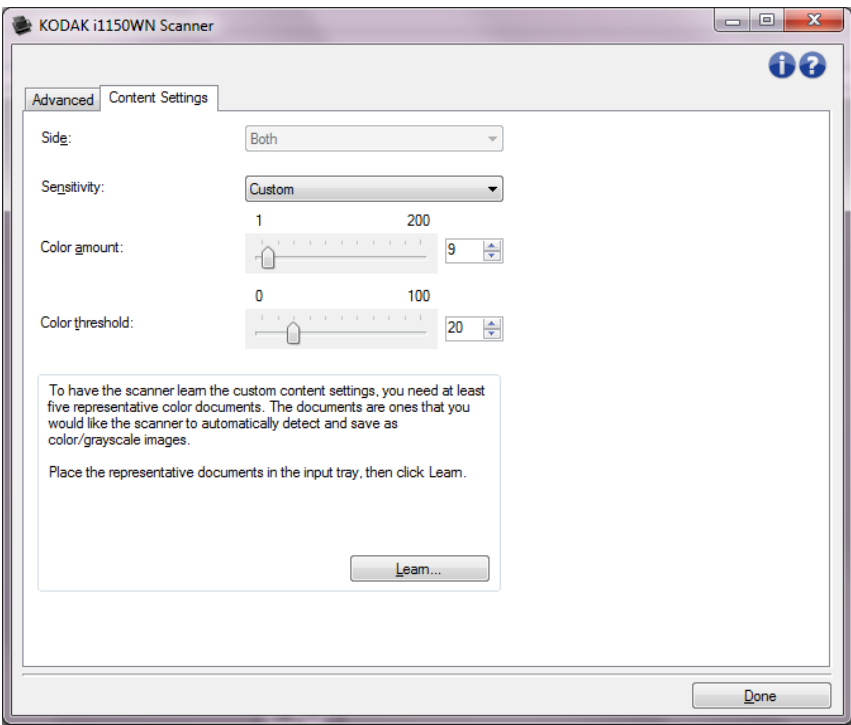

- 8. Dans la liste **Sensibilité**, sélectionnez une option.
- 9. Sélectionnez **Terminé** pour revenir à la fenêtre Paramètres d'image.

REMARQUE : l'option *Face* comporte désormais deux entrées : **Les deux : Noir et blanc (1 bit)** et **Les deux : Couleurs (24 bits)**.

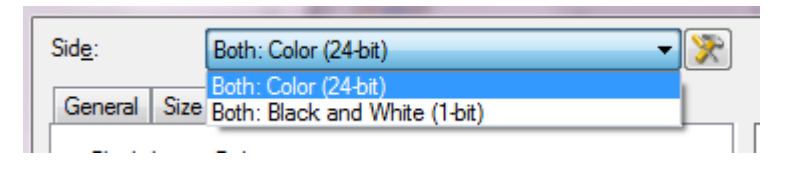

10.Sélectionner le **côté : Les deux : Couleurs (24 bits)**.

REMARQUE : apportez les autres modifications nécessaires aux paramètres de couleur sur les autres onglets de la fenêtre Paramètres d'image.

11. Sélectionner le **côté : Les deux : Noir et blanc (1 bit)**.

REMARQUE : apportez les autres modifications nécessaires aux paramètres de noir et blanc sur les autres onglets de la fenêtre Options d'image.

12.Quand vous avez terminé, cliquez sur **Accueil** pour revenir à la fenêtre principale Scanner, puis sur **Enregistrer** pour enregistrer les modifications apportées au raccourci.

### **Création de plusieurs images pour chaque face d'un document, exemple 2**

Vous voulez par exemple paramétrer une session de numérisation pour des documents recto-verso afin de produire une image en couleur et une image en noir et blanc de chaque face des documents.

- 1. Sélectionnez un **raccourci d'options** proche de la sortie souhaitée dans la fenêtre principale Scanner.
- 2. Sélectionnez **Paramètres** pour afficher la fenêtre Paramètres d'image.
- 3. Cliquez sur l'icône **Options d'image avancées** de la fenêtre Paramètres d'image pour afficher l'onglet Avancé.
- 4. Sélectionnez **Document d'entrée : Recto-verso**.
- 5. Sélectionnez **Images par face : Plusieurs**.

REMARQUE : la zone *Images à configurer,* qui apparaît sur l'onglet Avancé, contient une image couleur et une image noir et blanc.

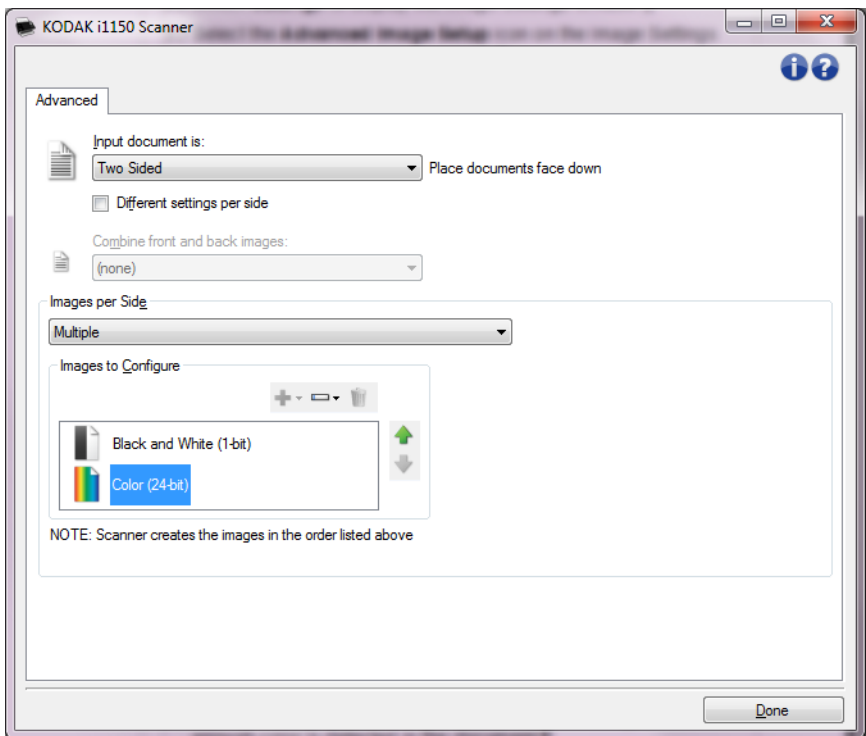

- 6. Pour générer une image en niveau de gris au lieu d'une image couleur lorsque suffisamment de couleur est détectée dans le document :
	- Vérifiez que l'option *Couleur (24 bits)* est bien sélectionnée.
	- Sélectionnez **Modifier** pour afficher une liste d'options.
	- Sélectionnez **Niveaux de gris**.
- 7. Le scanner produit par défaut l'image qui apparaît en premier dans la liste (noir et blanc dans ce cas) et l'envoie à l'application de numérisation ; c'est ensuite au tour de la deuxième image figurant dans la liste (couleur/niveaux de gris dans ce cas). Si vous préférez que l'image en noir et blanc soit produite et transmise en premier :
	- Vérifiez que l'option *Couleur (24 bits)* est bien sélectionnée.
	- Sélectionnez **Remonter** pour placer l'image en couleur/niveaux de gris en première position dans la liste.

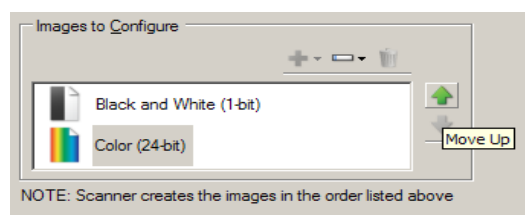

8. Sélectionnez **Terminé** pour revenir à la fenêtre Paramètres d'image.

REMARQUE : l'option *Face* comporte désormais deux entrées :

**Les deux : Couleurs (24 bits)** et **Les deux : Noir et blanc (1 bit)**.

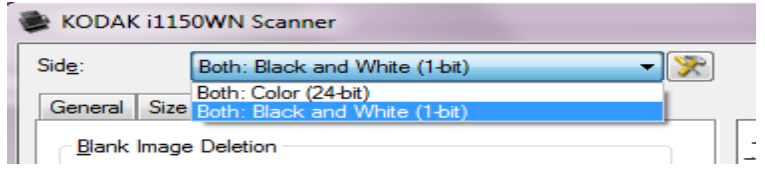

9. Sélectionner le **côté : Les deux : Couleurs (24 bits)**.

REMARQUE : apportez les autres modifications nécessaires aux paramètres de couleur sur les autres onglets de la fenêtre Paramètres d'image.

10.Sélectionner le **côté : Les deux : Noir et blanc (1 bit)**.

REMARQUE : apportez les autres modifications nécessaires aux paramètres de noir et blanc sur les autres onglets de la fenêtre Options d'image.

11. Quand vous avez terminé, cliquez sur **Accueil** pour revenir à la fenêtre principale Scanner, puis sur **Enregistrer** pour enregistrer les modifications apportées au raccourci.

### **Création de paramètres différents pour chaque face d'un document, exemple 3**

Dans cet exemple, vous voulez configurer la numérisation des deux faces d'un lot de documents professionnels dont le recto est en couleur et le verso en noir et blanc.

REMARQUE : cette option est disponible uniquement avec les modèles de scanner recto-verso.

- 1. Si l'onglet Avancé n'est pas affiché :
	- Sélectionnez un **raccourci d'options** proche de la sortie souhaitée dans la fenêtre principale Scanner.
	- Sélectionnez **Paramètres** pour afficher la fenêtre Paramètres d'image.
	- Cliquez sur l'icône **Options d'image avancées** de la fenêtre Paramètres d'image pour afficher l'onglet Avancé.
- 2. Sélectionnez **Document d'entrée : Recto-verso**.
- 3. Activez l'option **Paramètres différents pour chaque face**.
- 4. Sélectionnez **Images par face : Une**.

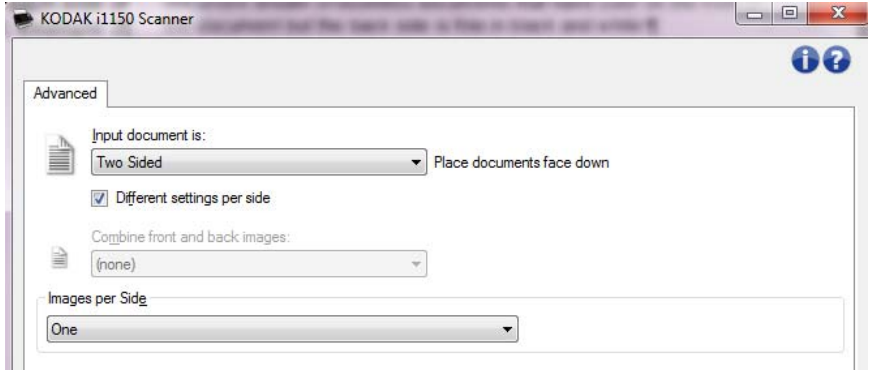

5. Sélectionnez **Terminé** pour revenir à la fenêtre Paramètres d'image.

REMARQUE : l'option *Face* comporte désormais deux entrées : **Recto** et **Verso**.

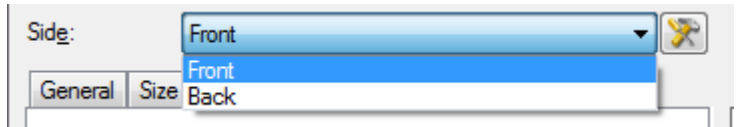

- 6. Sélectionner le **côté : Recto**.
- 7. Sélectionnez **Couleur (24 bits)** pour l'option *Format de numérisation* de l'onglet Général.

REMARQUE : apportez les autres modifications nécessaires aux paramètres de recto sur les autres onglets de la fenêtre Paramètres d'image.

- 8. Sélectionner le **côté : Verso**.
- 9. Sélectionnez **Noir et blanc (1 bit)** pour l'option *Format de numérisation* de l'onglet Général.
- REMARQUE : apportez les autres modifications nécessaires aux paramètres de verso sur les autres onglets de la fenêtre Paramètres d'image.
- 10.Quand vous avez terminé, cliquez sur **Accueil** pour revenir à la fenêtre principale Scanner, puis sur **Enregistrer** pour enregistrer les modifications apportées au raccourci.

## **Création d'un raccourci d'options**

1. Dans la fenêtre principale Scanner, sélectionnez un raccourci d'options dans la liste. Sélectionnez le raccourci le plus proche de la sortie désirée.

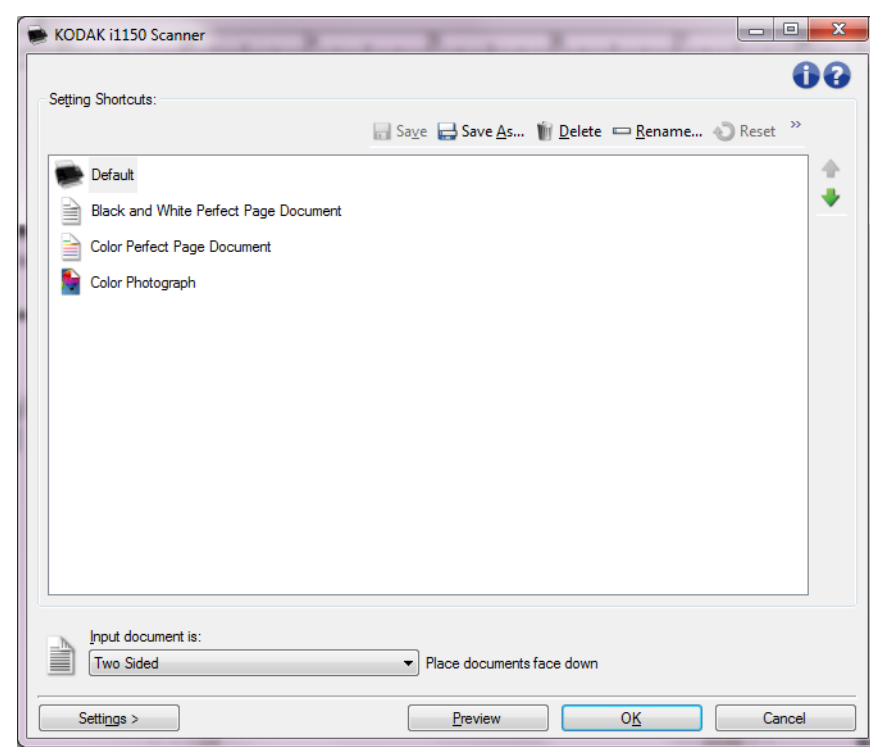

- 2. Décidez si vous voulez créer une image numérique du recto du document, du verso ou des deux faces et choisissez l'option correspondante dans la liste déroulante *Document d'entrée*.
- 3. Sélectionnez **Paramètres** dans la fenêtre principale Scanner.

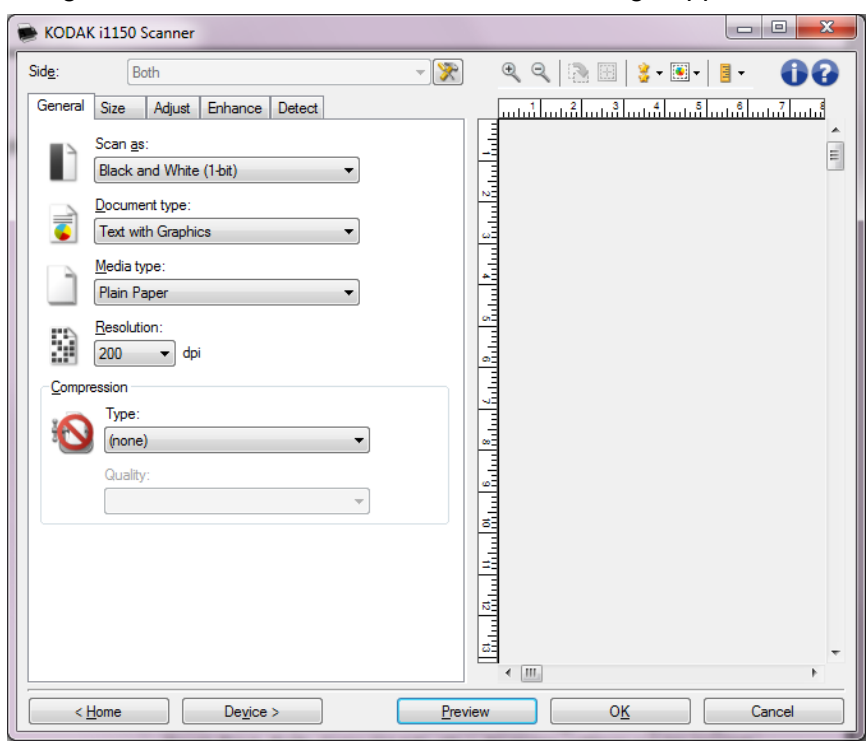

#### L'onglet Général de la fenêtre Paramètres d'image apparaît.

4. Sélectionnez des options sur l'onglet Général.

REMARQUE : vérifiez les paramètres des autres onglets et modifiez-les si nécessaire.

- 5. Placez un document représentatif sur le plateau d'entrée du scanner.
- 6. Sélectionnez **Aperçu** pour afficher l'image produite.

REMARQUE : si les images sont décevantes, sélectionnez un autre raccourci d'options prédéfini ou modifiez des paramètres sur les autres onglets de la fenêtre Options d'image.

- 7. Pour définir des paramètres du périphérique, cliquez sur le bouton **Périphérique** de la fenêtre Paramètres d'image pour afficher la fenêtre Paramètres du périphérique.
- 8. Sur chaque onglet, sélectionnez les options ou opérations que doit exécuter le scanner.
- 9. Sélectionnez **Accueil** pour revenir à la fenêtre principale Scanner.
- 10.Sélectionnez **Enregistrer sous** pour afficher la fenêtre Enregistrer sous.
- 11. Indiquez un nom décrivant bien le nouveau raccourci et sélectionnez **Enregistrer**.

## **Modification des paramètres d'image**

- 1. Sélectionnez un raccourci d'options proche de la sortie souhaitée, dans la fenêtre principale Scanner.
- 2. Sélectionnez une option dans la liste *Document d'entrée* de la fenêtre principale Scanner.
- 3. Sélectionnez **Options** pour afficher la fenêtre Options d'image.

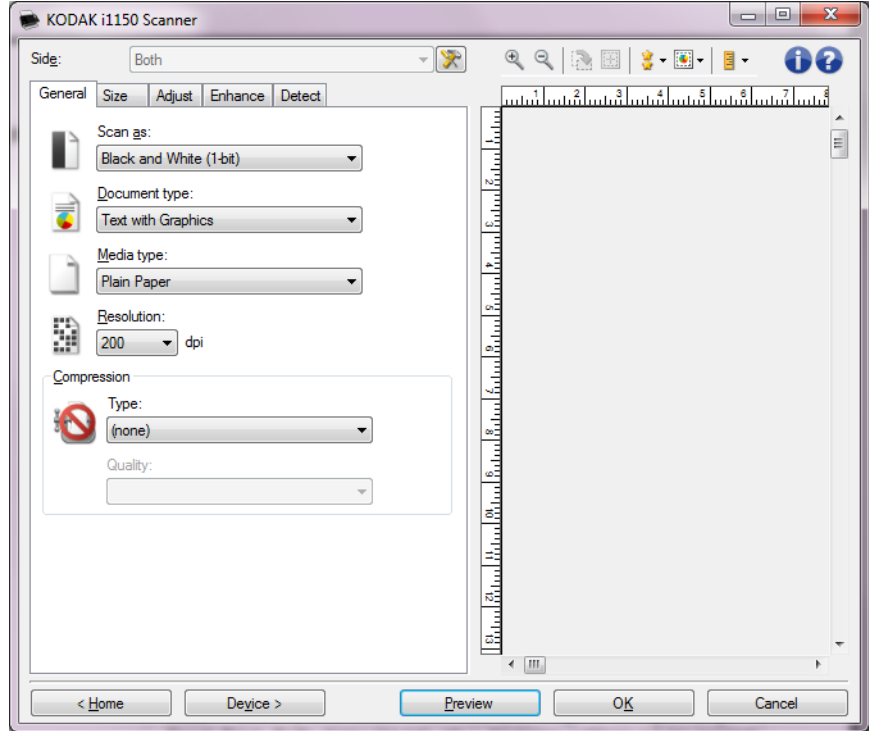

- 4. Avant de modifier les paramètres, parcourez les onglets pour identifier les options proposées.
- 5. Pour chaque option, sélectionnez les propriétés du scanner.
- 6. Pour voir l'effet des options sélectionnées :
	- Placez un document représentatif sur le plateau d'entrée du scanner.
	- Sélectionnez **Aperçu** pour démarrer une numérisation de prévisualisation.

#### REMARQUES :

- Si les images sont décevantes, sélectionnez un autre raccourci d'options ou continuez avec le raccourci actuel en vérifiant chaque onglet de la fenêtre Paramètres d'image. Recommencez cette étape plusieurs fois si nécessaire.
- Si vous apportez des modifications interactives, il est conseillé d'afficher l'aperçu de l'image en utilisant la qualité d'aperçu optimale.
- 7. Quand vous avez terminé, cliquez sur **Accueil** pour revenir à la fenêtre principale Scanner, puis sur **Enregistrer** pour enregistrer les modifications apportées au raccourci.

## **Fenêtre Paramètres du périphérique**

Les onglets de cette fenêtre permettent de configurer les options spécifiques du scanner et d'utiliser les fonctions de diagnostic. Les valeurs utilisées dans les Paramètres de périphérique sont enregistrées dans le *Raccourci de paramètres* sélectionné. La fenêtre Paramètres de périphérique comprend les onglets Général, Transport et Doubles.

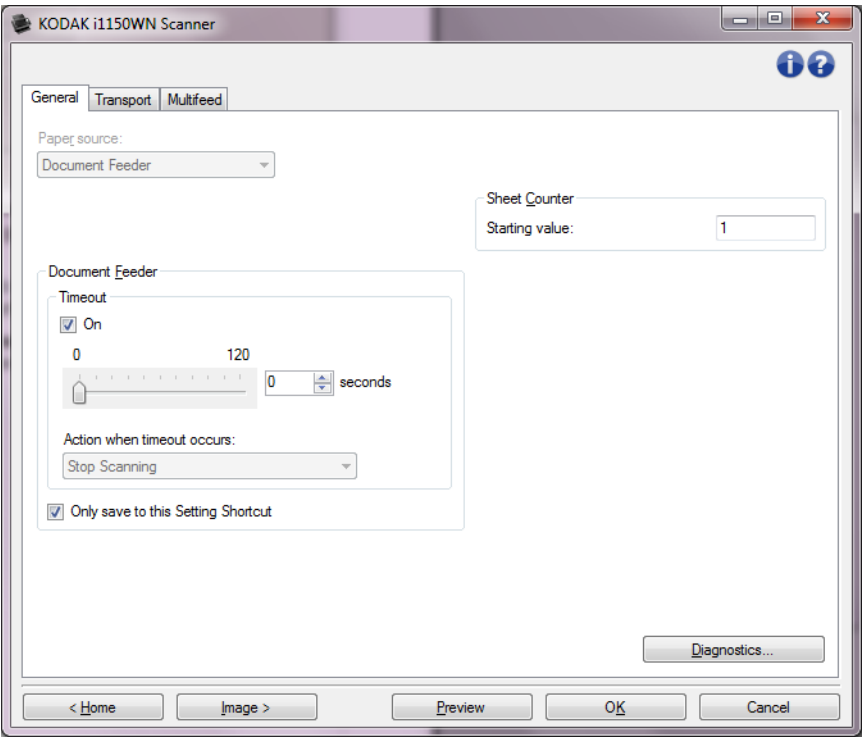

**Accueil** — Réaffiche la fenêtre principale Scanner.

**Image** — Affiche la fenêtre Paramètres d'image.

**Aperçu** — Démarre une numérisation, puis affiche la fenêtre Paramètres d'image, dont la zone de prévisualisation présente l'image numérisée. L'image affichée est un échantillon fondé sur les options du raccourci sélectionnées.

**OK/Numériser** — Lorsque vous sélectionnez cette option, un message vous propose d'enregistrer les modifications.

REMARQUE : si le libellé du bouton est **OK**, les modifications non enregistrées s'appliquent à la session de numérisation en cours.

**Annuler** — Ferme la fenêtre principale Scanner sans enregistrer les modifications.

#### **Icônes d'information**

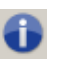

**A propos de** : affiche des informations sur la version et le copyright du scanner.

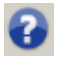

**Aide** : affiche des informations d'aide sur la fenêtre en cours d'affichage.

#### **Périphérique - Onglet Général**

L'onglet Général permet de définir les options du scanner et d'accéder aux fonctions de diagnostic.

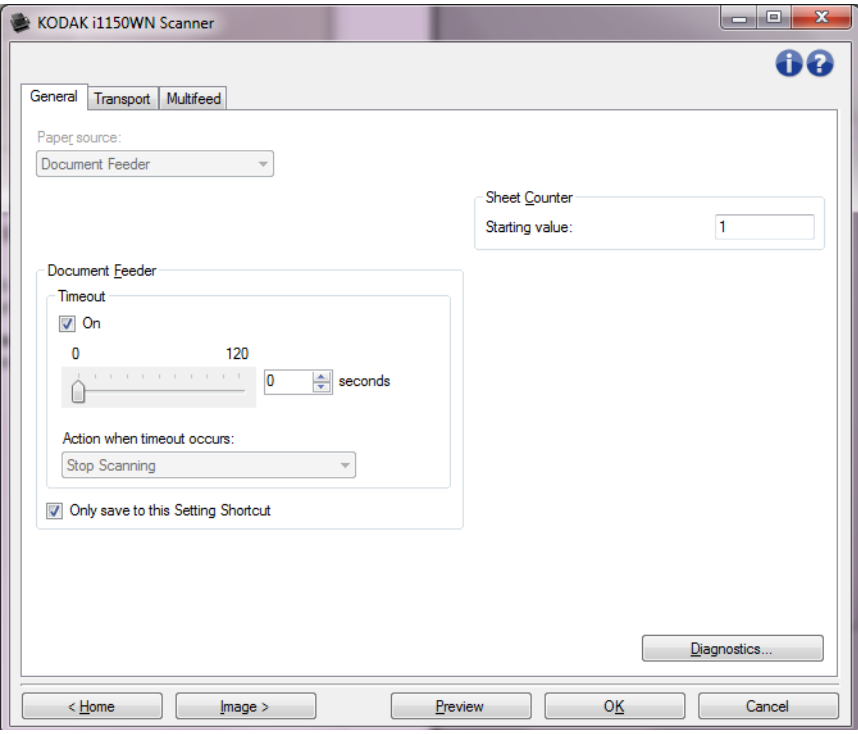

#### **Position de départ du papier**

- **Automatique** : recherche d'abord les documents dans le plateau d'entrée. Si le plateau d'entrée ne contient aucun document, le scanner numérise les documents du module de numérisation à plat.
- **Chargeur automatique** : le scanner numérise uniquement les documents se trouvant dans le plateau d'entrée.
- **Module de numérisation à plat** : le scanner numérise les documents du module de numérisation à plat.

#### REMARQUES :

- les options **Automatique** et **Scanner à plat** sont uniquement proposées si un module de numérisation à plat est installé quand l'application de numérisation se connecte au scanner.
- Le module de numérisation à plat n'est pas disponible pour les scanners *Kodak* i1150WN et i1190WN.

#### **Chargeur automatique**

- **Expiration du délai** : définit le délai d'attente du scanner quand le dernier document est entré dans le système de transport.
- **Action après expiration du délai** : permet de définir l'action effectuée quand le délai du chargeur de document a expiré.
	- **Arrêter la numérisation** : la numérisation s'arrête et l'application de numérisation reprend la main (fin de la tâche).

**Compteur de feuilles** — Indique le numéro à attribuer à la feuille de papier physique suivante entrant dans le scanner. Cette valeur est incrémentée par le scanner et est enregistrée dans l'en-tête des images.

**Diagnostics** — affiche l'onglet Diagnostics.

#### **Périphérique : onglet Transport**

L'onglet Transport vous permet de définir des options concernant la manière dont vos documents doivent être gérés par la zone de transport du scanner.

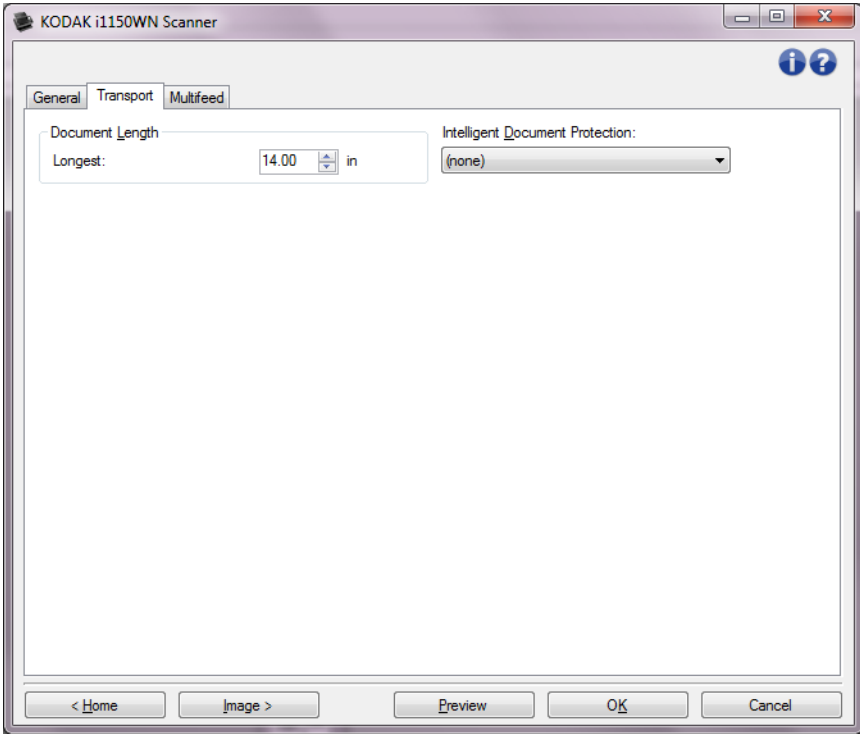

#### **Longueur du document**

• **Longueur maximale** : sélectionne une valeur indiquant la longueur du plus long document de votre lot.

REMARQUES :

- la modification de cette valeur affectera les valeurs maximales des options suivantes : *Taille de l'image : contour ; Doubles : détection de la longueur.*
- Toutes les combinaisons de paramètres pour les options *Mode de numérisation* et *Résolution* ne sont pas prises en charge pour les plus grandes longueurs. Pour permettre une meilleure flexibilité avec les applications, le scanner ne génère pas d'erreur tant qu'il n'a pas à traiter de document dont la longueur n'est pas prise en charge.
- Le débit du scanner peut être réduit pour les grandes longueurs.
- **Protection intelligente des documents** : permet de sélectionner la sensibilité de détection des documents introduits incorrectement dans le scanner. Cela est susceptible de se produire quand les documents n'ont pas été préparés correctement pour la numérisation (ex. : utilisation d'agrafes ou de trombones).
	- **(aucune)**
	- **Minimum** : sélectionnez cette option si le scanner s'arrête trop fréquemment sur des documents qui selon vous ne devraient pas être détectés.

REMARQUE : Des documents pourraient être plus abîmés avant la détection.

- **Normal** : il s'agit de l'option recommandée. C'est un bon compromis entre une dégradation réduite des documents et des arrêts non justifiés du scanner.
- **Maximum** : sélectionnez cette option pour des documents présentant le moins de dégradations possible. REMARQUE : Le scanner risque de s'arrêter inutilement.

La détection des doubles facilite le traitement des documents en détectant ceux qui se chevauchent lorsqu'ils passent dans le module d'alimentation. Les introductions multiples peuvent être provoquées par la présence d'agrafes ou d'étiquettes sur les documents ou par l'électricité statique accumulée dans ces derniers.

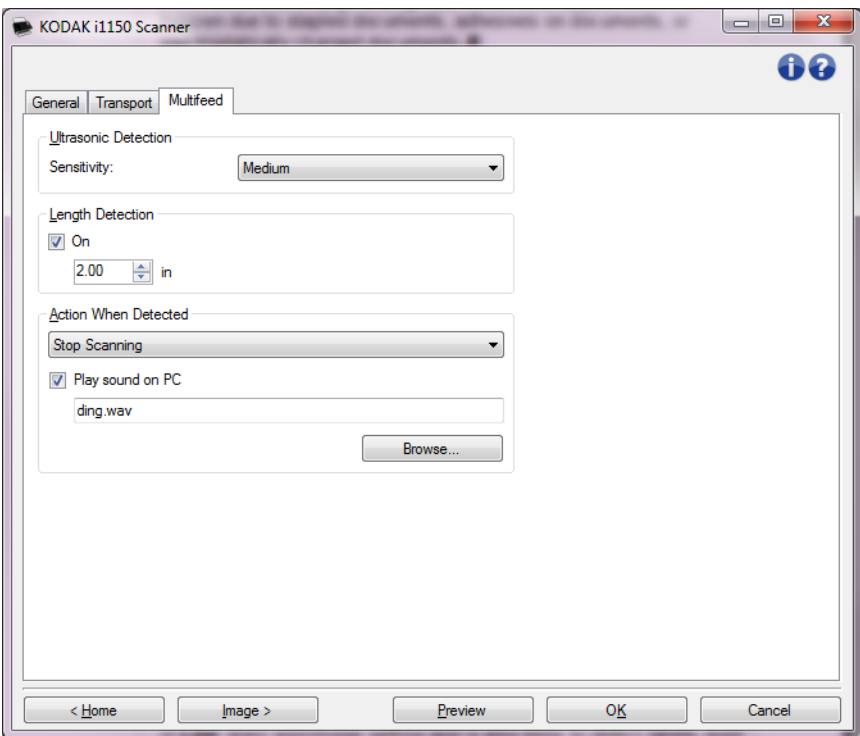

#### **Détection par ultrasons**

**Sensibilité** — définit la sensibilité du scanner pour la détection des documents qui se chevauchent. Les doubles sont détectés par la présence de poches d'air entre les documents. Vous pouvez ainsi utiliser cette fonction lorsque les lots à numériser comportent des documents d'épaisseurs différentes.

- (**aucune**)
- **Faible** : paramètre le moins sensible. Il est peu probable qu'il signale les étiquettes et les documents de mauvaise qualité, épais ou froissés comme des doubles.
- **Moyenne** : la sensibilité moyenne convient si l'application comporte des documents d'épaisseurs diverses et des étiquettes collées aux documents. Selon le papier de l'étiquette, la plupart des documents dotés d'une étiquette ne devraient pas être signalés comme des doubles.
- **Elevée** : réglage le plus sensible. Convient si tous les documents sont en papier bureautique de même grammage (inférieur à 20 lb).

#### **Périphérique - Onglet Doubles**

REMARQUE : quel que soit le paramètre, les notes autocollantes peuvent être considérées comme des doubles.

**Détection de la longueur** — permet de définir la longueur maximale des documents du lot. Si le scanner détecte un document d'une longueur supérieure ou égale à cette valeur, il considère qu'un double s'est produit. Vous pouvez **désactiver** cette option ou définir une longueur.

**Action en cas de détection** — sélectionnez la réaction du scanner lorsqu'un double est détecté. Quelle que soit l'option, l'erreur est enregistrée sur le scanner.

- **Arrêter la numérisation** : la numérisation s'arrête et l'application de numérisation reprend la main (fin de la tâche). Vérifiez que le trajet du papier est vide et relancez la session de numérisation depuis l'application.
- **Arrêt de la numérisation générer une ou plusieurs image(s)** : la numérisation s'arrête et l'application de numérisation reprend la main (fin de la tâche). La ou les images du double sera/seront générée(s). Vérifiez que le trajet du papier est vide et relancez la session de numérisation depuis l'application.
- **Arrêt de la numérisation le papier reste en place** : la numérisation s'arrête immédiatement (le trajet du papier n'est pas vidé) et l'application de numérisation reprend la main (fin de la tâche). Videz les documents du trajet du papier avant de redémarrer la session de numérisation à partir de l'application.
- **Continuer à numériser** : le scanner continue à numériser.

**Signal sonore sur l'ordinateur** — activez cette option pour que l'ordinateur émette un signal sonore lorsqu'il détecte un double. Cliquez sur le bouton **Parcourir** pour sélectionner un fichier .wav.

REMARQUE : le signal sonore peut retentir un peu après la détection du double par le scanner.

## **Modification des paramètres du périphérique**

- 1. Sélectionnez un raccourci d'options proche de la sortie souhaitée, dans la fenêtre principale Scanner.
- 2. Sélectionnez **Paramètres** pour afficher la fenêtre Paramètres d'image.
- 3. Sélectionnez **Périphérique** pour afficher la fenêtre Paramètres de périphérique.

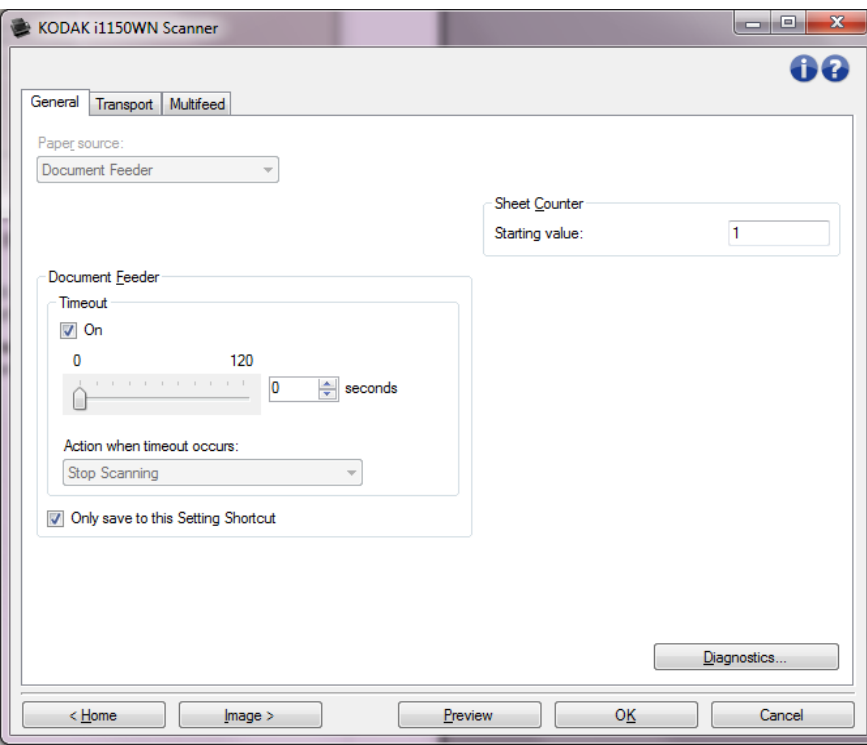

- 4. Avant de modifier les paramètres, parcourez les onglets pour identifier les options proposées.
- 5. Pour chaque option, sélectionnez les propriétés du scanner.
- 6. Quand vous avez terminé, cliquez sur **Accueil** pour revenir à la fenêtre principale Scanner, puis sur **Enregistrer** pour enregistrer les modifications apportées au raccourci.

**Fenêtre Diagnostic** Cette fenêtre permet d'accéder aux fonctions de diagnostic du scanner. La fenêtre Diagnostic comprend les onglets suivants : Général, Débogage et Journaux. Pour afficher la fenêtre Diagnostics, cliquez sur le bouton Diagnostics situé sur l'onglet Général de la fenêtre Paramètres de périphérique.

> **Périphérique** — Permet de sélectionner le périphérique concerné par le diagnostic. Les options offertes sont : **Chargeur automatique** ou **Scanner à plat**.

REMARQUE : cette option n'est proposée que si un module de numérisation à plat est installé quand l'application de numérisation se connecte au scanner.

**Terminé** — Permet de revenir à la fenêtre Paramètres du périphérique.

**Diagnostic - Onglet Général**

L'onglet Général permet d'exécuter un test sur le scanner et de calibrer celui-ci.

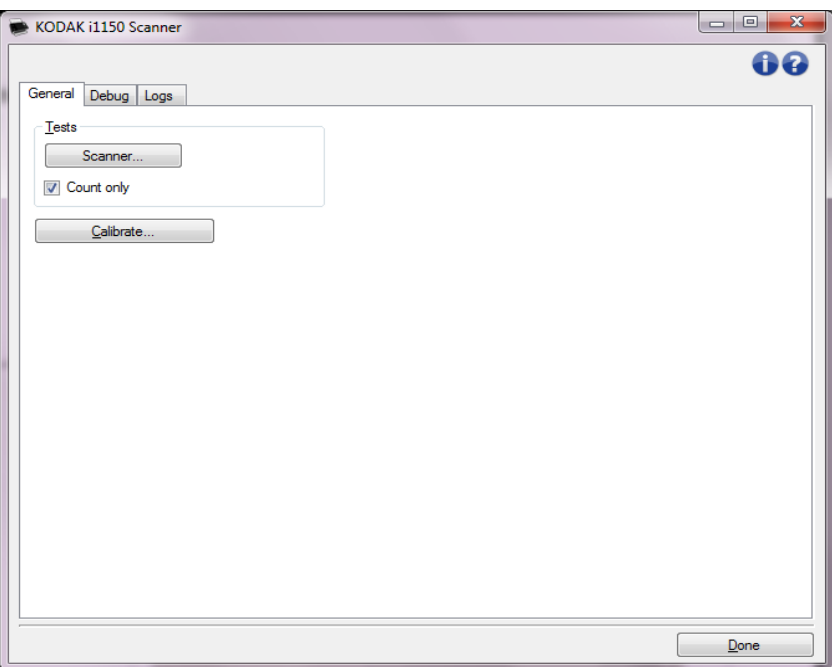

#### **Tests**

- **Scanner** Similaire au test interne de démarrage, mais plus complet. Cliquez sur ce bouton pour effectuer une série de vérifications afin de déterminer si tous les composants matériels du scanner fonctionnent correctement.
- **Comptage seul** Comptabilise le nombre de documents entrant dans le scanner sans envoi d'images à l'application de numérisation. Si cette option est activée, ce test est effectué lors de toutes les sessions de numérisation.

REMARQUE : ce test est automatiquement désactivé si l'application de numérisation se déconnecte du scanner.

**Calibrer** : affiche la fenêtre de calibrage.

REMARQUE : Il n'est ni nécessaire, ni recommandé de calibrer fréquemment l'appareil. Ne calibrez le scanner que lorsqu'un technicien de maintenance vous le demande.

#### **Diagnostics - Onglet Débogage**

L'onglet Débogage permet d'activer les options utilisées par les techniciens pour diagnostiquer les problèmes éventuels liés à l'utilisation de votre scanner. Il est conseillé de ne modifier les paramètres dans cet onglet que sur ordre des techniciens Kodak Alaris.

REMARQUES :

- Toutes les options de cet onglet s'appliquent à l'ensemble des raccourcis d'options, pas uniquement à celui sélectionné, et sont immédiatement enregistrées.
- Pour que toute modification apportée à cet onglet soit effective, il est nécessaire de redémarrer l'application.

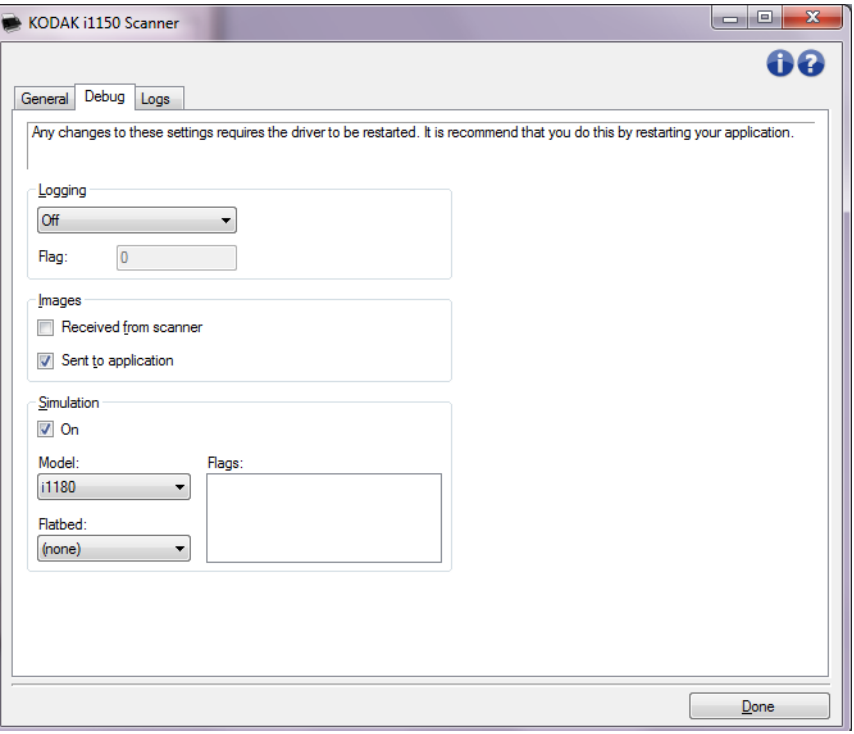

**Journalisation** — Enregistre les communications entre le scanner et l'application de numérisation. Les options offertes sont : **Désactivé**, **Activé** ou **Personnalisé**.

**Images : Reçues du scanner** : enregistre les images envoyées par le scanner à l'ordinateur.

**Images : Envoyées à l'application** : enregistre les images envoyées par le scanner vers l'application de numérisation.

**Simulation** : permet d'utiliser la source de données TWAIN sans utiliser le scanner sélectionné.

- **Modèle** : permet de sélectionner le modèle spécifique pour la simulation.
- **Module de numérisation à plat** : permet de sélectionner le module spécifique de numérisation à plat pour la simulation.
- **Indicateurs** : si cette option est prise en charge par votre pilote/ source de données TWAIN, une liste d'accessoires installés par votre scanner de simulation est incluse.

#### **Diagnostics - Onglet Journaux**

L'onglet Journaux permet d'afficher des informations sur le scanner.

#### **Journaux**

- **Général** : affiche des informations sur le scanner : version, numéro de série, accessoires connectés/installés, compteurs, etc.
- **Utilisateur** : affiche le journal du scanner. Les données de ce journal peuvent uniquement être supprimées par votre technicien.

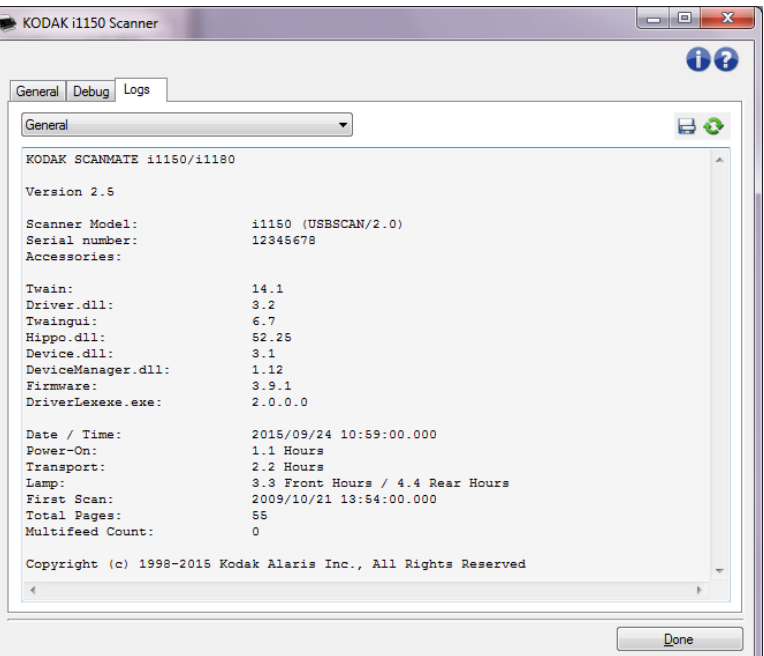

#### **Boutons de la barre d'outils**

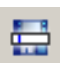

**Enregistrer sous** : enregistre tous les journaux pour permettre à votre technicien de les consulter. Si vous sélectionnez cette option, la boîte de dialogue Enregistrer sous apparaît :

- **Description** : tapez une brève description du problème/de la raison d'enregistrement des journaux.
- **Folder** (Dossier) : dossier d'enregistrement des journaux.
- **Parcourir** : affiche la boîte de dialogue Ouvrir du système d'exploitation qui permet de sélectionner un dossier.
- **Inclure les images de débogage** : permet d'inclure les images de débogage générées dans les journaux. Cette option, activée par défaut, ne doit être désactivée que sur les conseils de votre assistance technique.
- **Enregistrer** : enregistre les journaux dans un fichier comportant l'extension .eklog.

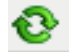

**Actualiser** : actualise le journal affiché.

Kodak Alaris Inc. 2400 Mount Read Blvd. Rochester, NY 14615

La marque déposée et la marque commerciale Kodak sont utilisées sous licence de la société Eastman Kodak. © 2016 Kodak Alaris Inc. Tous droits réservés.